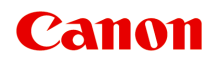

# **Онлайн-руководство**

Руководство по My Image Garden

Русский (Russian)

# **Содержание**

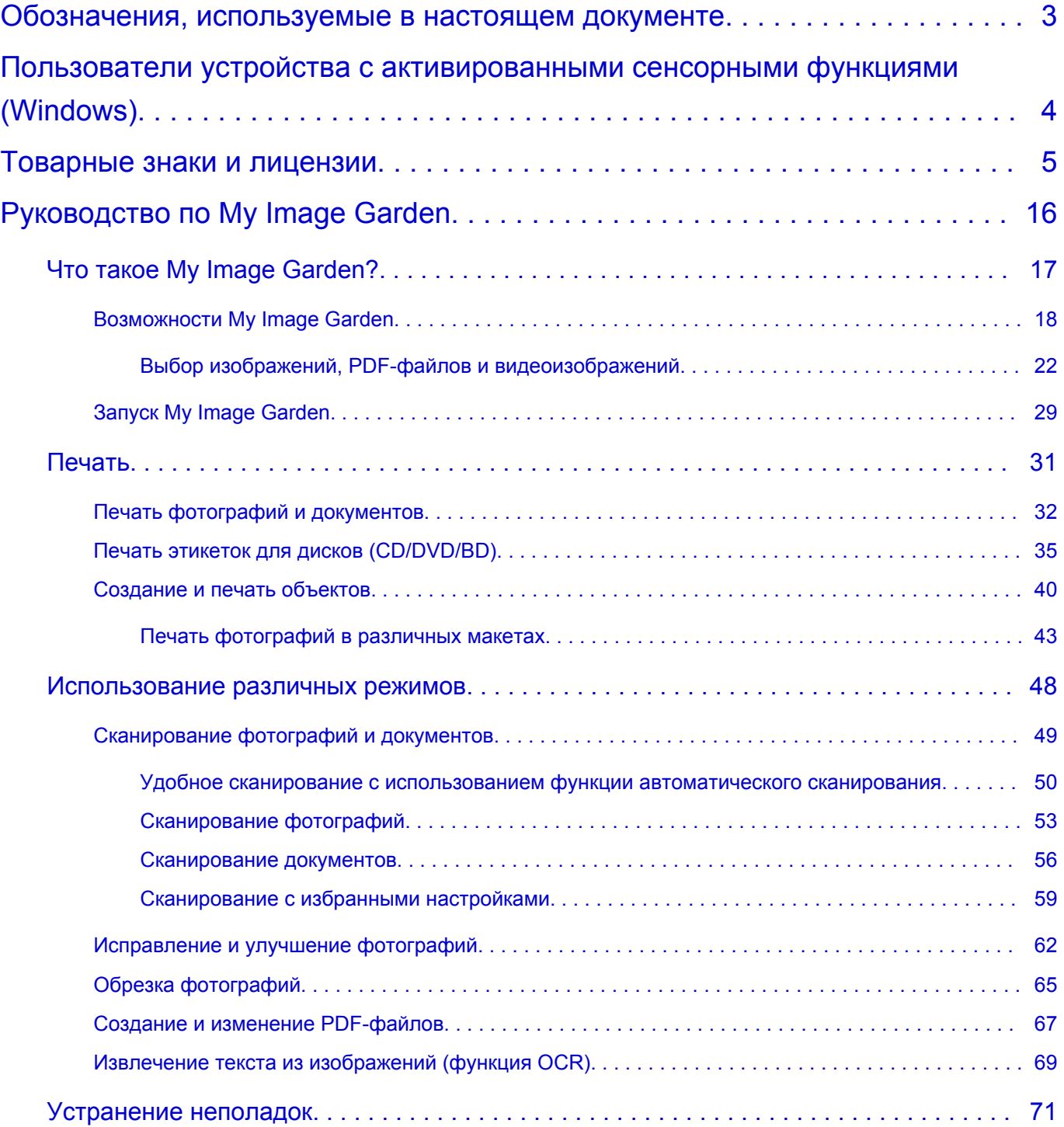

# **Обозначения, используемые в настоящем документе**

## **Предупреждение!**

Несоблюдение этих указаний может привести к тяжелым травмам, вплоть до смертельного исхода, вследствие неправильной эксплуатации оборудования. Обязательно следуйте этим указаниям в целях безопасной эксплуатации.

#### **<u></u> Осторожно!**

Несоблюдение этих указаний может привести к травмам или материальному ущербу вследствие неправильной эксплуатации оборудования. Обязательно следуйте этим указаниям в целях безопасной эксплуатации.

#### **Внимание!**

Инструкции, содержащие важные сведения. Во избежание причинения повреждений и нанесения травмы или ненадлежащего использования изделия обязательно прочтите эти указания.

#### **Примечание.**

Инструкции, в том числе примечания о работе устройства и дополнительные пояснения.

## **Основные сведения**

Инструкции, разъясняющие основные операции с продуктом.

#### **Примечание.**

• Значки могут быть другими — это зависит от модели продукта.

# **Пользователи устройства с активированными сенсорными функциями (Windows)**

Для касаний необходимо заменить действие «щелчок правой кнопкой мыши» в этом документе на действие, установленное в операционной системе. Например, если в операционной системе установлено действие «нажатие и удерживание», замените «щелчок правой кнопкой мыши» на «нажатие и удерживание».

# **Товарные знаки и лицензии**

- Microsoft является охраняемым товарным знаком Microsoft Corporation.
- Windows является товарным знаком или зарегистрированным товарным знаком Microsoft Corporation в США и других странах.
- Windows Vista является товарным знаком или зарегистрированным товарным знаком Microsoft Corporation в США и других странах.
- Internet Explorer является товарным знаком или зарегистрированным товарным знаком Microsoft Corporation в США и других странах.
- Mac, Mac OS, AirPort, App Store, AirPrint, логотип AirPrint, Safari, Bonjour, iPad, iPhone и iPod touch являются товарными знаками компании Apple Inc., зарегистрированными в США и других странах. macOS является товарным знаком компании Apple Inc.
- IOS является товарным знаком или зарегистрированным товарным знаком компании Cisco в США, других странах и используется по лицензии.
- Google Cloud Print, Google Chrome, Chrome OS, Chromebook, Android, Google Play, Google Drive, Google Apps и Google Analytics являются зарегистрированными товарными знаками или товарными знаками компании Google Inc.
- Adobe, Flash, Photoshop, Photoshop Elements, Lightroom, Adobe RGB и Adobe RGB (1998) являются зарегистрированными товарными знаками или товарными знаками компании Adobe Systems Incorporated в США и/или других странах.
- Bluetooth является товарным знаком корпорации Bluetooth SIG, Inc. в США, предоставленным по лицензии корпорации Canon Inc.
- Autodesk и AutoCAD являются зарегистрированными товарными знаками или товарными знаками компании Autodesk, Inc. и/или ее дочерних компаний и/или филиалов в США и/или других странах.

# **Примечание.**

• Официальное название Windows Vista — операционная система Microsoft Windows Vista.

Copyright (c) 2003-2015 Apple Inc. All rights reserved.

Redistribution and use in source and binary forms, with or without modification, are permitted provided that the following conditions are met:

- 1. Redistributions of source code must retain the above copyright notice, this list of conditions and the following disclaimer.
- 2. Redistributions in binary form must reproduce the above copyright notice, this list of conditions and the following disclaimer in the documentation and/or other materials provided with the distribution.
- 3. Neither the name of Apple Inc. ("Apple") nor the names of its contributors may be used to endorse or promote products derived from this software without specific prior written permission.

THIS SOFTWARE IS PROVIDED BY APPLE AND ITS CONTRIBUTORS "AS IS" AND ANY EXPRESS OR IMPLIED WARRANTIES, INCLUDING, BUT NOT LIMITED TO, THE IMPLIED WARRANTIES OF MERCHANTABILITY AND FITNESS FOR A PARTICULAR PURPOSE ARE DISCLAIMED. IN NO EVENT SHALL APPLE OR ITS CONTRIBUTORS BE LIABLE FOR ANY DIRECT, INDIRECT, INCIDENTAL, SPECIAL, EXEMPLARY, OR CONSEQUENTIAL DAMAGES (INCLUDING, BUT NOT LIMITED TO, PROCUREMENT OF SUBSTITUTE GOODS OR SERVICES; LOSS OF USE, DATA, OR PROFITS; OR BUSINESS INTERRUPTION) HOWEVER CAUSED AND ON ANY THEORY OF LIABILITY, WHETHER IN CONTRACT, STRICT LIABILITY, OR TORT (INCLUDING NEGLIGENCE OR

# OTHERWISE) ARISING IN ANY WAY OUT OF THE USE OF THIS SOFTWARE, EVEN IF ADVISED OF THE POSSIBILITY OF SUCH DAMAGE.

#### Apache License

Version 2.0, January 2004

http://www.apache.org/licenses/ TERMS AND CONDITIONS FOR USE, REPRODUCTION, AND DISTRIBUTION

1. Definitions.

"License" shall mean the terms and conditions for use, reproduction, and distribution as defined by Sections 1 through 9 of this document.

"Licensor" shall mean the copyright owner or entity authorized by the copyright owner that is granting the License.

"Legal Entity" shall mean the union of the acting entity and all other entities that control, are controlled by, or are under common control with that entity. For the purposes of this definition, "control" means (i) the power, direct or indirect, to cause the direction or management of such entity, whether by contract or otherwise, or (ii) ownership of fifty percent (50%) or more of the outstanding shares, or (iii) beneficial ownership of such entity.

"You" (or "Your") shall mean an individual or Legal Entity exercising permissions granted by this License.

"Source" form shall mean the preferred form for making modifications, including but not limited to software source code, documentation source, and configuration files.

"Object" form shall mean any form resulting from mechanical transformation or translation of a Source form, including but not limited to compiled object code, generated documentation, and conversions to other media types.

"Work" shall mean the work of authorship, whether in Source or Object form, made available under the License, as indicated by a copyright notice that is included in or attached to the work (an example is provided in the Appendix below).

"Derivative Works" shall mean any work, whether in Source or Object form, that is based on (or derived from) the Work and for which the editorial revisions, annotations, elaborations, or other modifications represent, as a whole, an original work of authorship. For the purposes of this License, Derivative Works shall not include works that remain separable from, or merely link (or bind by name) to the interfaces of, the Work and Derivative Works thereof.

"Contribution" shall mean any work of authorship, including the original version of the Work and any modifications or additions to that Work or Derivative Works thereof, that is intentionally submitted to Licensor for inclusion in the Work by the copyright owner or by an individual or Legal Entity authorized to submit on behalf of the copyright owner. For the purposes of this definition, "submitted" means any form of electronic, verbal, or written communication sent to the Licensor or its representatives, including but not limited to communication on electronic mailing lists, source code control systems, and issue tracking systems that are managed by, or on behalf of, the Licensor for the purpose of discussing and improving the Work, but excluding communication that is conspicuously marked or otherwise designated in writing by the copyright owner as "Not a Contribution."

"Contributor" shall mean Licensor and any individual or Legal Entity on behalf of whom a Contribution has been received by Licensor and subsequently incorporated within the Work.

- 2. Grant of Copyright License. Subject to the terms and conditions of this License, each Contributor hereby grants to You a perpetual, worldwide, non-exclusive, no-charge, royalty-free, irrevocable copyright license to reproduce, prepare Derivative Works of, publicly display, publicly perform, sublicense, and distribute the Work and such Derivative Works in Source or Object form.
- 3. Grant of Patent License. Subject to the terms and conditions of this License, each Contributor hereby grants to You a perpetual, worldwide, non-exclusive, no-charge, royalty-free, irrevocable (except as stated in this section) patent license to make, have made, use, offer to sell, sell, import, and otherwise transfer the Work, where such license applies only to those patent claims licensable by such Contributor that are necessarily infringed by their Contribution(s) alone or by combination of their Contribution(s) with the Work to which such Contribution(s) was submitted. If You institute patent litigation against any entity (including a cross-claim or counterclaim in a lawsuit) alleging that the Work or a Contribution incorporated within the Work constitutes direct or contributory patent infringement, then any patent licenses granted to You under this License for that Work shall terminate as of the date such litigation is filed.
- 4. Redistribution. You may reproduce and distribute copies of the Work or Derivative Works thereof in any medium, with or without modifications, and in Source or Object form, provided that You meet the following conditions:
	- 1. You must give any other recipients of the Work or Derivative Works a copy of this License; and
	- 2. You must cause any modified files to carry prominent notices stating that You changed the files; and
	- 3. You must retain, in the Source form of any Derivative Works that You distribute, all copyright, patent, trademark, and attribution notices from the Source form of the Work, excluding those notices that do not pertain to any part of the Derivative Works; and
	- 4. If the Work includes a "NOTICE" text file as part of its distribution, then any Derivative Works that You distribute must include a readable copy of the attribution notices contained within such NOTICE file, excluding those notices that do not pertain to any part of the Derivative Works, in at least one of the following places: within a NOTICE text file distributed as part of the Derivative Works; within the Source form or documentation, if provided along with the Derivative Works; or, within a display generated by the Derivative Works, if and wherever such third-party notices normally appear. The contents of the NOTICE file are for informational purposes only and do not modify the License. You may add Your own attribution notices within Derivative Works that You distribute, alongside or as an addendum to the NOTICE text from the Work, provided that such additional attribution notices cannot be construed as modifying the License.

You may add Your own copyright statement to Your modifications and may provide additional or different license terms and conditions for use, reproduction, or distribution of Your modifications, or for any such Derivative Works as a whole, provided Your use, reproduction, and distribution of the Work otherwise complies with the conditions stated in this License.

5. Submission of Contributions. Unless You explicitly state otherwise, any Contribution intentionally submitted for inclusion in the Work by You to the Licensor shall be under the terms and conditions of this License, without any additional terms or conditions. Notwithstanding the above, nothing herein shall supersede or modify the terms of any separate license agreement you may have executed with Licensor regarding such Contributions.

- 6. Trademarks. This License does not grant permission to use the trade names, trademarks, service marks, or product names of the Licensor, except as required for reasonable and customary use in describing the origin of the Work and reproducing the content of the NOTICE file.
- 7. Disclaimer of Warranty. Unless required by applicable law or agreed to in writing, Licensor provides the Work (and each Contributor provides its Contributions) on an "AS IS" BASIS, WITHOUT WARRANTIES OR CONDITIONS OF ANY KIND, either express or implied, including, without limitation, any warranties or conditions of TITLE, NON-INFRINGEMENT, MERCHANTABILITY, or FITNESS FOR A PARTICULAR PURPOSE. You are solely responsible for determining the appropriateness of using or redistributing the Work and assume any risks associated with Your exercise of permissions under this License.
- 8. Limitation of Liability. In no event and under no legal theory, whether in tort (including negligence), contract, or otherwise, unless required by applicable law (such as deliberate and grossly negligent acts) or agreed to in writing, shall any Contributor be liable to You for damages, including any direct, indirect, special, incidental, or consequential damages of any character arising as a result of this License or out of the use or inability to use the Work (including but not limited to damages for loss of goodwill, work stoppage, computer failure or malfunction, or any and all other commercial damages or losses), even if such Contributor has been advised of the possibility of such damages.
- 9. Accepting Warranty or Additional Liability. While redistributing the Work or Derivative Works thereof, You may choose to offer, and charge a fee for, acceptance of support, warranty, indemnity, or other liability obligations and/or rights consistent with this License. However, in accepting such obligations, You may act only on Your own behalf and on Your sole responsibility, not on behalf of any other Contributor, and only if You agree to indemnify, defend, and hold each Contributor harmless for any liability incurred by, or claims asserted against, such Contributor by reason of your accepting any such warranty or additional liability.

END OF TERMS AND CONDITIONS

---- Part 1: CMU/UCD copyright notice: (BSD like) -----

Copyright 1989, 1991, 1992 by Carnegie Mellon University

Derivative Work - 1996, 1998-2000

Copyright 1996, 1998-2000 The Regents of the University of California

All Rights Reserved

Permission to use, copy, modify and distribute this software and its documentation for any purpose and without fee is hereby granted, provided that the above copyright notice appears in all copies and that both that copyright notice and this permission notice appear in supporting documentation, and that the name of CMU and The Regents of the University of California not be used in advertising or publicity pertaining to distribution of the software without specific written permission.

CMU AND THE REGENTS OF THE UNIVERSITY OF CALIFORNIA DISCLAIM ALL WARRANTIES WITH REGARD TO THIS SOFTWARE, INCLUDING ALL IMPLIED WARRANTIES OF MERCHANTABILITY AND FITNESS. IN NO EVENT SHALL CMU OR THE REGENTS OF THE UNIVERSITY OF CALIFORNIA BE LIABLE FOR ANY SPECIAL, INDIRECT OR CONSEQUENTIAL DAMAGES OR ANY DAMAGES WHATSOEVER RESULTING FROM THE LOSS OF USE, DATA OR PROFITS, WHETHER IN AN ACTION OF CONTRACT, NEGLIGENCE OR OTHER TORTIOUS ACTION, ARISING OUT OF OR IN CONNECTION WITH THE USE OR PERFORMANCE OF THIS SOFTWARE.

---- Part 2: Networks Associates Technology, Inc copyright notice (BSD) -----

Copyright (c) 2001-2003, Networks Associates Technology, Inc

All rights reserved.

Redistribution and use in source and binary forms, with or without modification, are permitted provided that the following conditions are met:

\* Redistributions of source code must retain the above copyright notice, this list of conditions and the following disclaimer.

\* Redistributions in binary form must reproduce the above copyright notice, this list of conditions and the following disclaimer in the documentation and/or other materials provided with the distribution.

\* Neither the name of the Networks Associates Technology, Inc nor the names of its contributors may be used to endorse or promote products derived from this software without specific prior written permission.

THIS SOFTWARE IS PROVIDED BY THE COPYRIGHT HOLDERS AND CONTRIBUTORS ``AS IS'' AND ANY EXPRESS OR IMPLIED WARRANTIES, INCLUDING, BUT NOT LIMITED TO, THE IMPLIED WARRANTIES OF MERCHANTABILITY AND FITNESS FOR A PARTICULAR PURPOSE ARE DISCLAIMED. IN NO EVENT SHALL THE COPYRIGHT HOLDERS OR CONTRIBUTORS BE LIABLE FOR ANY DIRECT, INDIRECT, INCIDENTAL, SPECIAL, EXEMPLARY, OR CONSEQUENTIAL DAMAGES (INCLUDING, BUT NOT LIMITED TO, PROCUREMENT OF SUBSTITUTE GOODS OR SERVICES; LOSS OF USE, DATA, OR PROFITS; OR BUSINESS INTERRUPTION) HOWEVER CAUSED AND ON ANY THEORY OF LIABILITY, WHETHER IN CONTRACT, STRICT LIABILITY, OR TORT (INCLUDING NEGLIGENCE OR OTHERWISE) ARISING IN ANY WAY OUT OF THE USE OF THIS SOFTWARE, EVEN IF ADVISED OF THE POSSIBILITY OF SUCH DAMAGE.

---- Part 3: Cambridge Broadband Ltd. copyright notice (BSD) -----

Portions of this code are copyright (c) 2001-2003, Cambridge Broadband Ltd.

All rights reserved.

Redistribution and use in source and binary forms, with or without modification, are permitted provided that the following conditions are met:

\* Redistributions of source code must retain the above copyright notice, this list of conditions and the following disclaimer.

\* Redistributions in binary form must reproduce the above copyright notice, this list of conditions and the following disclaimer in the documentation and/or other materials provided with the distribution.

\* The name of Cambridge Broadband Ltd. may not be used to endorse or promote products derived from this software without specific prior written permission.

THIS SOFTWARE IS PROVIDED BY THE COPYRIGHT HOLDER ``AS IS'' AND ANY EXPRESS OR IMPLIED WARRANTIES, INCLUDING, BUT NOT LIMITED TO, THE IMPLIED WARRANTIES OF MERCHANTABILITY AND FITNESS FOR A PARTICULAR PURPOSE ARE DISCLAIMED. IN NO EVENT SHALL THE COPYRIGHT HOLDER BE LIABLE FOR ANY DIRECT, INDIRECT, INCIDENTAL, SPECIAL, EXEMPLARY, OR CONSEQUENTIAL DAMAGES (INCLUDING, BUT NOT LIMITED TO, PROCUREMENT OF SUBSTITUTE GOODS OR SERVICES; LOSS OF USE, DATA, OR PROFITS; OR BUSINESS INTERRUPTION) HOWEVER CAUSED AND ON ANY THEORY OF LIABILITY, WHETHER IN CONTRACT, STRICT LIABILITY, OR TORT (INCLUDING NEGLIGENCE OR OTHERWISE) ARISING IN ANY WAY OUT OF THE USE OF THIS SOFTWARE, EVEN IF ADVISED OF THE POSSIBILITY OF SUCH DAMAGE.

---- Part 4: Sun Microsystems, Inc. copyright notice (BSD) -----

Copyright c 2003 Sun Microsystems, Inc., 4150 Network Circle, Santa Clara, California 95054, U.S.A. All rights reserved.

Use is subject to license terms below.

This distribution may include materials developed by third parties.

Sun, Sun Microsystems, the Sun logo and Solaris are trademarks or registered trademarks of Sun Microsystems, Inc. in the U.S. and other countries.

Redistribution and use in source and binary forms, with or without modification, are permitted provided that the following conditions are met:

\* Redistributions of source code must retain the above copyright notice, this list of conditions and the following disclaimer.

\* Redistributions in binary form must reproduce the above copyright notice, this list of conditions and the following disclaimer in the documentation and/or other materials provided with the distribution.

\* Neither the name of the Sun Microsystems, Inc. nor the names of its contributors may be used to endorse or promote products derived from this software without specific prior written permission.

THIS SOFTWARE IS PROVIDED BY THE COPYRIGHT HOLDERS AND CONTRIBUTORS ``AS IS'' AND ANY EXPRESS OR IMPLIED WARRANTIES, INCLUDING, BUT NOT LIMITED TO, THE IMPLIED WARRANTIES OF MERCHANTABILITY AND FITNESS FOR A PARTICULAR PURPOSE ARE DISCLAIMED. IN NO EVENT SHALL THE COPYRIGHT HOLDERS OR CONTRIBUTORS BE LIABLE FOR ANY DIRECT, INDIRECT, INCIDENTAL, SPECIAL, EXEMPLARY, OR CONSEQUENTIAL DAMAGES (INCLUDING, BUT NOT LIMITED TO, PROCUREMENT OF SUBSTITUTE GOODS OR SERVICES; LOSS OF USE, DATA, OR PROFITS; OR BUSINESS INTERRUPTION) HOWEVER CAUSED AND ON ANY THEORY OF LIABILITY, WHETHER IN CONTRACT, STRICT LIABILITY, OR TORT (INCLUDING NEGLIGENCE OR OTHERWISE) ARISING IN ANY WAY OUT OF THE USE OF THIS SOFTWARE, EVEN IF ADVISED OF THE POSSIBILITY OF SUCH DAMAGE.

---- Part 5: Sparta, Inc copyright notice (BSD) -----

Copyright (c) 2003-2012, Sparta, Inc

All rights reserved.

Redistribution and use in source and binary forms, with or without modification, are permitted provided that the following conditions are met:

\* Redistributions of source code must retain the above copyright notice, this list of conditions and the following disclaimer.

\* Redistributions in binary form must reproduce the above copyright notice, this list of conditions and the following disclaimer in the documentation and/or other materials provided with the distribution.

\* Neither the name of Sparta, Inc nor the names of its contributors may be used to endorse or promote products derived from this software without specific prior written permission.

THIS SOFTWARE IS PROVIDED BY THE COPYRIGHT HOLDERS AND CONTRIBUTORS ``AS IS'' AND ANY EXPRESS OR IMPLIED WARRANTIES, INCLUDING, BUT NOT LIMITED TO, THE IMPLIED WARRANTIES OF MERCHANTABILITY AND FITNESS FOR A PARTICULAR PURPOSE ARE DISCLAIMED. IN NO EVENT SHALL THE COPYRIGHT HOLDERS OR CONTRIBUTORS BE LIABLE FOR ANY DIRECT, INDIRECT, INCIDENTAL, SPECIAL, EXEMPLARY, OR CONSEQUENTIAL DAMAGES (INCLUDING, BUT NOT LIMITED TO, PROCUREMENT OF SUBSTITUTE GOODS OR

SERVICES; LOSS OF USE, DATA, OR PROFITS; OR BUSINESS INTERRUPTION) HOWEVER CAUSED AND ON ANY THEORY OF LIABILITY, WHETHER IN CONTRACT, STRICT LIABILITY, OR TORT (INCLUDING NEGLIGENCE OR OTHERWISE) ARISING IN ANY WAY OUT OF THE USE OF THIS SOFTWARE, EVEN IF ADVISED OF THE POSSIBILITY OF SUCH DAMAGE.

---- Part 6: Cisco/BUPTNIC copyright notice (BSD) -----

Copyright (c) 2004, Cisco, Inc and Information Network Center of Beijing University of Posts and Telecommunications.

All rights reserved.

Redistribution and use in source and binary forms, with or without modification, are permitted provided that the following conditions are met:

\* Redistributions of source code must retain the above copyright notice, this list of conditions and the following disclaimer.

\* Redistributions in binary form must reproduce the above copyright notice, this list of conditions and the following disclaimer in the documentation and/or other materials provided with the distribution.

\* Neither the name of Cisco, Inc, Beijing University of Posts and Telecommunications, nor the names of their contributors may be used to endorse or promote products derived from this software without specific prior written permission.

THIS SOFTWARE IS PROVIDED BY THE COPYRIGHT HOLDERS AND CONTRIBUTORS ``AS IS'' AND ANY EXPRESS OR IMPLIED WARRANTIES, INCLUDING, BUT NOT LIMITED TO, THE IMPLIED WARRANTIES OF MERCHANTABILITY AND FITNESS FOR A PARTICULAR PURPOSE ARE DISCLAIMED. IN NO EVENT SHALL THE COPYRIGHT HOLDERS OR CONTRIBUTORS BE LIABLE FOR ANY DIRECT, INDIRECT, INCIDENTAL, SPECIAL, EXEMPLARY, OR CONSEQUENTIAL DAMAGES (INCLUDING, BUT NOT LIMITED TO, PROCUREMENT OF SUBSTITUTE GOODS OR SERVICES; LOSS OF USE, DATA, OR PROFITS; OR BUSINESS INTERRUPTION) HOWEVER CAUSED AND ON ANY THEORY OF LIABILITY, WHETHER IN CONTRACT, STRICT LIABILITY, OR TORT (INCLUDING NEGLIGENCE OR OTHERWISE) ARISING IN ANY WAY OUT OF THE USE OF THIS SOFTWARE, EVEN IF ADVISED OF THE POSSIBILITY OF SUCH DAMAGE.

---- Part 7: Fabasoft R&D Software GmbH & Co KG copyright notice (BSD) -----

Copyright (c) Fabasoft R&D Software GmbH & Co KG, 2003 oss@fabasoft.com

Author: Bernhard Penz <bernhard.penz@fabasoft.com>

Redistribution and use in source and binary forms, with or without modification, are permitted provided that the following conditions are met:

\* Redistributions of source code must retain the above copyright notice, this list of conditions and the following disclaimer.

\* Redistributions in binary form must reproduce the above copyright notice, this list of conditions and the following disclaimer in the documentation and/or other materials provided with the distribution.

\* The name of Fabasoft R&D Software GmbH & Co KG or any of its subsidiaries, brand or product names may not be used to endorse or promote products derived from this software without specific prior written permission.

THIS SOFTWARE IS PROVIDED BY THE COPYRIGHT HOLDER ``AS IS'' AND ANY EXPRESS OR IMPLIED WARRANTIES, INCLUDING, BUT NOT LIMITED TO, THE IMPLIED WARRANTIES OF

MERCHANTABILITY AND FITNESS FOR A PARTICULAR PURPOSE ARE DISCLAIMED. IN NO EVENT SHALL THE COPYRIGHT HOLDER BE LIABLE FOR ANY DIRECT, INDIRECT, INCIDENTAL, SPECIAL, EXEMPLARY, OR CONSEQUENTIAL DAMAGES (INCLUDING, BUT NOT LIMITED TO, PROCUREMENT OF SUBSTITUTE GOODS OR SERVICES; LOSS OF USE, DATA, OR PROFITS; OR BUSINESS INTERRUPTION) HOWEVER CAUSED AND ON ANY THEORY OF LIABILITY, WHETHER IN CONTRACT, STRICT LIABILITY, OR TORT (INCLUDING NEGLIGENCE OR OTHERWISE) ARISING IN ANY WAY OUT OF THE USE OF THIS SOFTWARE, EVEN IF ADVISED OF THE POSSIBILITY OF SUCH DAMAGE.

---- Part 8: Apple Inc. copyright notice (BSD) -----

Copyright (c) 2007 Apple Inc. All rights reserved.

Redistribution and use in source and binary forms, with or without modification, are permitted provided that the following conditions are met:

- 1. Redistributions of source code must retain the above copyright notice, this list of conditions and the following disclaimer.
- 2. Redistributions in binary form must reproduce the above copyright notice, this list of conditions and the following disclaimer in the documentation and/or other materials provided with the distribution.
- 3. Neither the name of Apple Inc. ("Apple") nor the names of its contributors may be used to endorse or promote products derived from this software without specific prior written permission.

THIS SOFTWARE IS PROVIDED BY APPLE AND ITS CONTRIBUTORS "AS IS" AND ANY EXPRESS OR IMPLIED WARRANTIES, INCLUDING, BUT NOT LIMITED TO, THE IMPLIED WARRANTIES OF MERCHANTABILITY AND FITNESS FOR A PARTICULAR PURPOSE ARE DISCLAIMED. IN NO EVENT SHALL APPLE OR ITS CONTRIBUTORS BE LIABLE FOR ANY DIRECT, INDIRECT, INCIDENTAL, SPECIAL, EXEMPLARY, OR CONSEQUENTIAL DAMAGES (INCLUDING, BUT NOT LIMITED TO, PROCUREMENT OF SUBSTITUTE GOODS OR SERVICES; LOSS OF USE, DATA, OR PROFITS; OR BUSINESS INTERRUPTION) HOWEVER CAUSED AND ON ANY THEORY OF LIABILITY, WHETHER IN CONTRACT, STRICT LIABILITY, OR TORT (INCLUDING NEGLIGENCE OR OTHERWISE) ARISING IN ANY WAY OUT OF THE USE OF THIS SOFTWARE, EVEN IF ADVISED OF THE POSSIBILITY OF SUCH DAMAGE.

---- Part 9: ScienceLogic, LLC copyright notice (BSD) -----

Copyright (c) 2009, ScienceLogic, LLC

All rights reserved.

Redistribution and use in source and binary forms, with or without modification, are permitted provided that the following conditions are met:

\* Redistributions of source code must retain the above copyright notice, this list of conditions and the following disclaimer.

\* Redistributions in binary form must reproduce the above copyright notice, this list of conditions and the following disclaimer in the documentation and/or other materials provided with the distribution.

\* Neither the name of ScienceLogic, LLC nor the names of its contributors may be used to endorse or promote products derived from this software without specific prior written permission.

THIS SOFTWARE IS PROVIDED BY THE COPYRIGHT HOLDERS AND CONTRIBUTORS "AS IS" AND ANY EXPRESS OR IMPLIED WARRANTIES, INCLUDING, BUT NOT LIMITED TO, THE IMPLIED

WARRANTIES OF MERCHANTABILITY AND FITNESS FOR A PARTICULAR PURPOSE ARE DISCLAIMED. IN NO EVENT SHALL THE COPYRIGHT HOLDERS OR CONTRIBUTORS BE LIABLE FOR ANY DIRECT, INDIRECT, INCIDENTAL, SPECIAL, EXEMPLARY, OR CONSEQUENTIAL DAMAGES (INCLUDING, BUT NOT LIMITED TO, PROCUREMENT OF SUBSTITUTE GOODS OR SERVICES; LOSS OF USE, DATA, OR PROFITS; OR BUSINESS INTERRUPTION) HOWEVER CAUSED AND ON ANY THEORY OF LIABILITY, WHETHER IN CONTRACT, STRICT LIABILITY, OR TORT (INCLUDING NEGLIGENCE OR OTHERWISE) ARISING IN ANY WAY OUT OF THE USE OF THIS SOFTWARE, EVEN IF ADVISED OF THE POSSIBILITY OF SUCH DAMAGE.

## LEADTOOLS

Copyright (C) 1991-2009 LEAD Technologies, Inc.

#### CMap Resources

-----------------------------------------------------------

Copyright 1990-2009 Adobe Systems Incorporated. All rights reserved.

Copyright 1990-2010 Adobe Systems Incorporated. All rights reserved.

Redistribution and use in source and binary forms, with or without modification, are permitted provided that the following conditions are met:

Redistributions of source code must retain the above copyright notice, this list of conditions and the following disclaimer.

Redistributions in binary form must reproduce the above copyright notice, this list of conditions and the following disclaimer in the documentation and/or other materials provided with the distribution.

Neither the name of Adobe Systems Incorporated nor the names of its contributors may be used to endorse or promote products derived from this software without specific prior written permission.

THIS SOFTWARE IS PROVIDED BY THE COPYRIGHT HOLDERS AND CONTRIBUTORS "AS IS" AND ANY EXPRESS OR IMPLIED WARRANTIES, INCLUDING, BUT NOT LIMITED TO, THE IMPLIED WARRANTIES OF MERCHANTABILITY AND FITNESS FOR A PARTICULAR PURPOSE ARE DISCLAIMED. IN NO EVENT SHALL THE COPYRIGHT HOLDER OR CONTRIBUTORS BE LIABLE FOR ANY DIRECT, INDIRECT, INCIDENTAL, SPECIAL, EXEMPLARY, OR CONSEQUENTIAL DAMAGES (INCLUDING, BUT NOT LIMITED TO, PROCUREMENT OF SUBSTITUTE GOODS OR SERVICES; LOSS OF USE, DATA, OR PROFITS; OR BUSINESS INTERRUPTION) HOWEVER CAUSED AND ON ANY THEORY OF LIABILITY, WHETHER IN CONTRACT, STRICT LIABILITY, OR TORT (INCLUDING NEGLIGENCE OR

# OTHERWISE) ARISING IN ANY WAY OUT OF THE USE OF THIS SOFTWARE, EVEN IF ADVISED OF THE POSSIBILITY OF SUCH DAMAGE.

-----------------------------------------------------------

#### MIT License

Copyright (c) 1998, 1999, 2000 Thai Open Source Software Center Ltd

Permission is hereby granted, free of charge, to any person obtaining a copy of this software and associated documentation files (the "Software"), to deal in the Software without restriction, including without limitation the rights to use, copy, modify, merge, publish, distribute, sublicense, and/or sell copies of the Software, and to permit persons to whom the Software is furnished to do so, subject to the following conditions:

The above copyright notice and this permission notice shall be included in all copies or substantial portions of the Software.

THE SOFTWARE IS PROVIDED "AS IS", WITHOUT WARRANTY OF ANY KIND, EXPRESS OR IMPLIED, INCLUDING BUT NOT LIMITED TO THE WARRANTIES OF MERCHANTABILITY, FITNESS FOR A PARTICULAR PURPOSE AND NONINFRINGEMENT. IN NO EVENT SHALL THE AUTHORS OR COPYRIGHT HOLDERS BE LIABLE FOR ANY CLAIM, DAMAGES OR OTHER LIABILITY, WHETHER IN AN ACTION OF CONTRACT, TORT OR OTHERWISE, ARISING FROM, OUT OF OR IN CONNECTION WITH THE SOFTWARE OR THE USE OR OTHER DEALINGS IN THE SOFTWARE.

Written by Joel Sherrill <joel@OARcorp.com>.

COPYRIGHT (c) 1989-2000.

On-Line Applications Research Corporation (OAR).

Permission to use, copy, modify, and distribute this software for any purpose without fee is hereby granted, provided that this entire notice is included in all copies of any software which is or includes a copy or modification of this software.

THIS SOFTWARE IS BEING PROVIDED "AS IS", WITHOUT ANY EXPRESS OR IMPLIED WARRANTY. IN PARTICULAR, THE AUTHOR MAKES NO REPRESENTATION OR WARRANTY OF ANY KIND CONCERNING THE MERCHANTABILITY OF THIS SOFTWARE OR ITS FITNESS FOR ANY PARTICULAR PURPOSE.

#### (1) Red Hat Incorporated

Copyright (c) 1994-2009 Red Hat, Inc. All rights reserved.

This copyrighted material is made available to anyone wishing to use, modify, copy, or redistribute it subject to the terms and conditions of the BSD License. This program is distributed in the hope that it will be useful, but WITHOUT ANY WARRANTY expressed or implied, including the implied warranties of MERCHANTABILITY or FITNESS FOR A PARTICULAR PURPOSE. A copy of this license is available at http://www.opensource.org/licenses. Any Red Hat trademarks that are incorporated in the source code or documentation are not subject to the BSD License and may only be used or replicated with the express permission of Red Hat, Inc.

(2) University of California, Berkeley

Copyright (c) 1981-2000 The Regents of the University of California.

All rights reserved.

Redistribution and use in source and binary forms, with or without modification, are permitted provided that the following conditions are met:

\* Redistributions of source code must retain the above copyright notice, this list of conditions and the following disclaimer.

\* Redistributions in binary form must reproduce the above copyright notice, this list of conditions and the following disclaimer in the documentation and/or other materials provided with the distribution.

\* Neither the name of the University nor the names of its contributors may be used to endorse or promote products derived from this software without specific prior written permission.

THIS SOFTWARE IS PROVIDED BY THE COPYRIGHT HOLDERS AND CONTRIBUTORS "AS IS" AND ANY EXPRESS OR IMPLIED WARRANTIES, INCLUDING, BUT NOT LIMITED TO, THE IMPLIED WARRANTIES OF MERCHANTABILITY AND FITNESS FOR A PARTICULAR PURPOSE ARE DISCLAIMED. IN NO EVENT SHALL THE COPYRIGHT OWNER OR CONTRIBUTORS BE LIABLE FOR ANY DIRECT, INDIRECT, INCIDENTAL, SPECIAL, EXEMPLARY, OR CONSEQUENTIAL DAMAGES (INCLUDING, BUT NOT LIMITED TO, PROCUREMENT OF SUBSTITUTE GOODS OR SERVICES; LOSS OF USE, DATA, OR PROFITS; OR BUSINESS INTERRUPTION) HOWEVER CAUSED AND ON ANY THEORY OF LIABILITY, WHETHER IN CONTRACT, STRICT LIABILITY, OR TORT (INCLUDING NEGLIGENCE OR OTHERWISE) ARISING IN ANY WAY OUT OF THE USE OF THIS SOFTWARE, EVEN IF ADVISED OF THE POSSIBILITY OF SUCH DAMAGE.

Следующая информация относится только к продуктам, поддерживающим Wi-Fi.

(c) 2009-2013 by Jeff Mott. All rights reserved.

Redistribution and use in source and binary forms, with or without modification, are permitted provided that the following conditions are met:

\* Redistributions of source code must retain the above copyright notice, this list of conditions, and the following disclaimer.

\* Redistributions in binary form must reproduce the above copyright notice, this list of conditions, and the following disclaimer in the documentation or other materials provided with the distribution.

\* Neither the name CryptoJS nor the names of its contributors may be used to endorse or promote products derived from this software without specific prior written permission.

THIS SOFTWARE IS PROVIDED BY THE COPYRIGHT HOLDERS AND CONTRIBUTORS "AS IS," AND ANY EXPRESS OR IMPLIED WARRANTIES, INCLUDING, BUT NOT LIMITED TO, THE IMPLIED WARRANTIES OF MERCHANTABILITY AND FITNESS FOR A PARTICULAR PURPOSE, ARE DISCLAIMED. IN NO EVENT SHALL THE COPYRIGHT HOLDER OR CONTRIBUTORS BE LIABLE FOR ANY DIRECT, INDIRECT, INCIDENTAL, SPECIAL, EXEMPLARY, OR CONSEQUENTIAL DAMAGES (INCLUDING, BUT NOT LIMITED TO, PROCUREMENT OF SUBSTITUTE GOODS OR SERVICES; LOSS OF USE, DATA, OR PROFITS; OR BUSINESS INTERRUPTION) HOWEVER CAUSED AND ON ANY THEORY OF LIABILITY, WHETHER IN CONTRACT, STRICT LIABILITY, OR TORT (INCLUDING NEGLIGENCE OR OTHERWISE) ARISING IN ANY WAY OUT OF THE USE OF THIS SOFTWARE, EVEN IF ADVISED OF THE POSSIBILITY OF SUCH DAMAGE.

**Руководство по My Image Garden**

# **Что такое My Image Garden?**

- **Возможности My Image Garden**
	- Выбор изображений, PDF-файлов и видеоизображений
- **Запуск My Image Garden**

# **Возможности My Image Garden**

My Image Garden — это приложение для работы с фотографиями, снятыми с помощью цифровой камеры, а также с другими изображениями, хранящимися на компьютере.

# **Краткое описание возможностей**

- $\rightarrow$  Получение рекомендаций по макетам от My Image Garden
- Автоматическое упорядочение фотографий
- Печать фотографий и документов
- Печать настраиваемых объектов
- **Печать этикеток для дисков (CD/DVD/BD)**
- Захват и печать неподвижных изображений из видеоизображений
- Сканирование фотографий и документов
- Исправление/улучшение фотографий

## **Примечание.**

• Набор файловых форматов, доступных в My Image Garden, варьируется в зависимости от используемой функции. Сведения см. в разделе Форматы файлов.

# **Получение рекомендаций по макетам от My Image Garden**

В программе My Image Garden используется технология «Image Assorting Technology», предоставляющая следующие функции.

- Функция анализа изображений, позволяющая группировать изображения одних и тех же людей благодаря распознаванию области лица на фотографиях и регистрировать изображения и видеоизображения в календаре благодаря распознаванию даты и времени съемки.
- Функция рекомендации объектов, позволяющая автоматически получить рекомендации по макетам анализируемых изображений.

Данная технология упрощает создание и печать различных объектов, таких как коллажи или открытки.

Использование функции рекомендации объектов

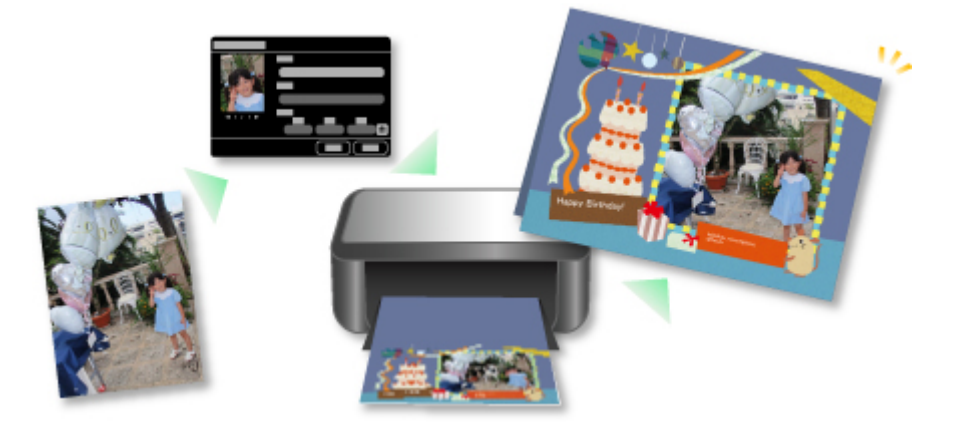

# **Автоматическое упорядочение фотографий**

Изображения, анализируемые в приложении My Image Garden, отображаются в окне **Незарегистрированные люди (Unregistered People)** или группируются по человеку в окне **Люди (People)**. Они также отображаются в окне **Календарь (Calendar)** на основе даты и времени съемки. Благодаря возможности регистрации данных о событиях или профилей людей можно легко упорядочить большое число изображений или быстро найти нужные изображения.

- Регистрация людей
- Регистрация событий

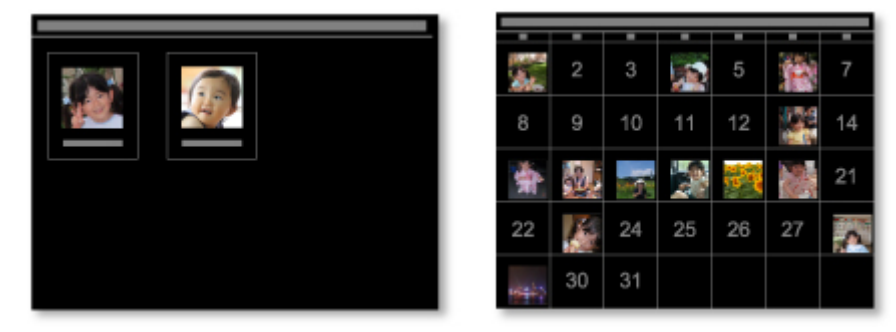

# **Печать фотографий и документов**

Воспользуйтесь удобным средством просмотра фотографий перед их печатью. Можно также распечатать документы, сохраненные в виде файлов PDF.

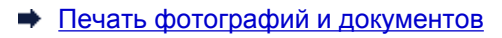

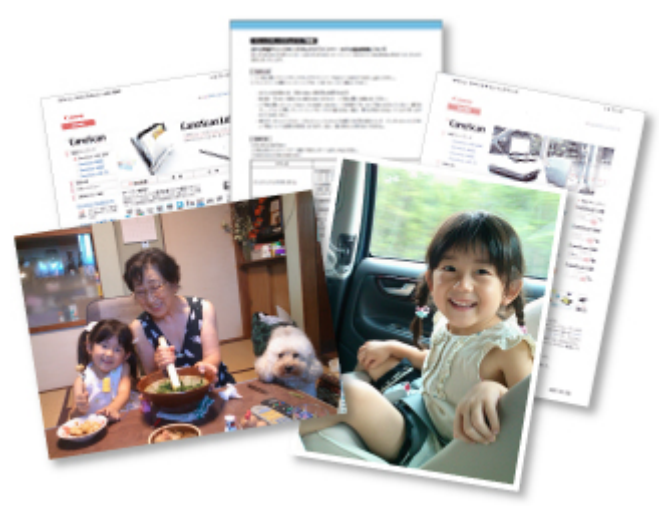

# **Печать настраиваемых объектов**

Объединяйте любимые фотографии с предустановленными шаблонами, чтобы создавать и печатать индивидуализированные документы, например коллажи и открытки.

Создание и печать объектов

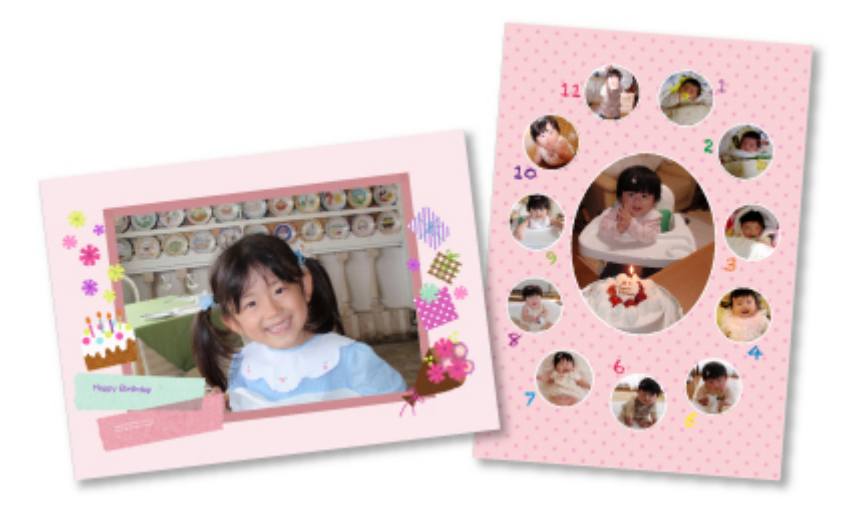

# **Печать этикеток для дисков (CD/DVD/BD)**

Создайте и распечатайте индивидуализированные этикетки для дисков (CD/DVD/BD) из любимых фотографий.

**• Печать этикеток для дисков (CD/DVD/BD)** 

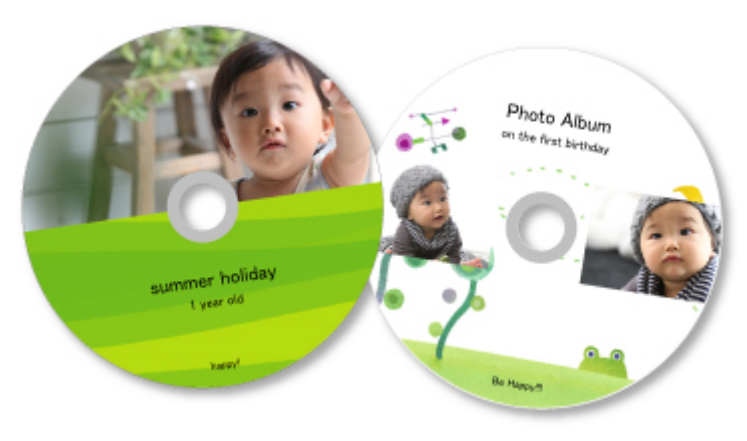

# **Захват и печать неподвижных изображений из видеоизображений**

Выберите понравившиеся кадры из видеоизображений и распечатайте их в виде неподвижных изображений.

Захват и печать неподвижных изображений из видеоизображений  $\Rightarrow$ 

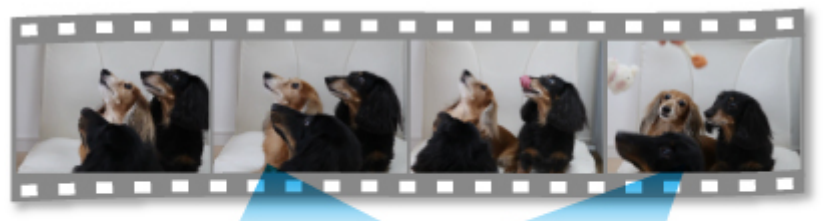

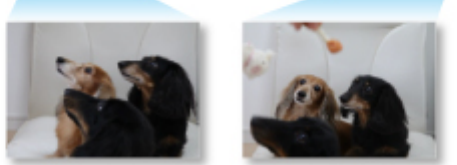

# **Сканирование фотографий и документов**

Легко сканируйте фотографии и документы благодаря автоматическому определению типа объекта.

Удобное сканирование с использованием функции автоматического сканирования

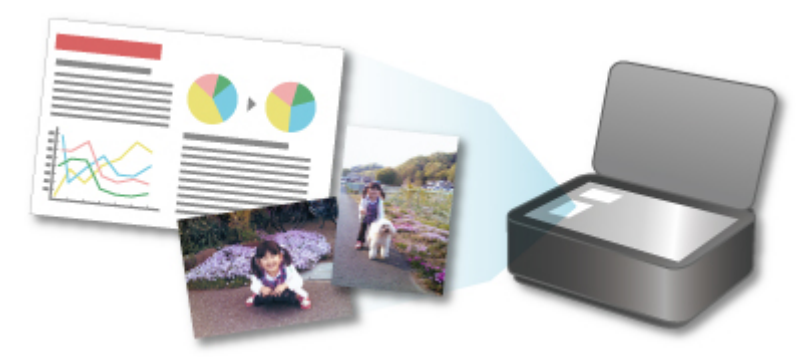

# **Исправление/улучшение фотографий**

Исправьте эффект красных глаз и настройте яркость и контрастность изображений.

Исправление и улучшение фотографий

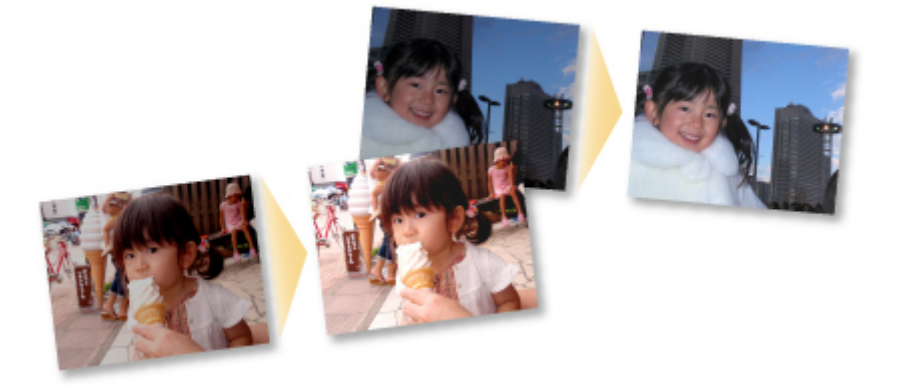

# **Примечание.**

• В приложении My Image Garden доступно множество методов выбора изображений, PDFфайлов и видеоизображений. Сведения см. в разделе Выбор изображений, PDF-файлов и видеоизображений.

# **Выбор изображений, PDF-файлов и видеоизображений**

В приложении My Image Garden доступно множество экранов для выбора изображений, PDF-файлов и видеоизображений. Изображения, PDF-файлы или видеоизображения можно выбирать, щелкая показанные на экране эскизы. Выбранные файлы выделяются белой рамкой.

- Поиск по дате съемки или создания (режим просмотра **Календарь**)
- Выбор файлов зарегистрированных событий (режим просмотра **Событие**)
- Выбор файлов зарегистрированных людей (режим просмотра **Люди**)
- Поиск фотографий, на которых есть люди (режим просмотра **Незарегистрированные люди**)
- **Выбор файлов, сохраненных в определенных папках (режим просмотра «Папка»)**

#### **Внимание!**

- PDF-файлы должны быть созданы с помощью программы My Image Garden или IJ Scan Utility, иначе они не поддерживаются. PDF-файлы, созданные или отредактированные в других приложениях, не поддерживаются.
- Одновременная печать изображений и PDF-файлов невозможна. Выполняйте печать изображений и PDF-файлов отдельно.
- Для выбора нескольких файлов в одной папке последовательно щелкните несколько эскизов изображений, PDF-файлов или видеоизображений при нажатой клавише Ctrl или Shift. Выбрать одновременно несколько изображений в разных папках или окнах невозможно.

## **Примечание.**

- Можно также выбрать неподвижные изображения, захватив их из видеоизображений.
	- Захват и печать неподвижных изображений из видеоизображений
- Можно также выбрать изображения, загруженные с сайтов для обмена фотографиями в Интернете.
	- Загрузка изображений с сайтов обмена фотографиями
- Отображаются только видеоизображения в форматах MOV и MP4, записанные с помощью цифровых камер или видеокамер Canon.

# **Режим просмотра Календарь (Calendar) (изображения, PDF-файлы и видеоизображения)**

## **В Месяц (Month View):**

Если щелкнуть **Календарь (Calendar)**, открывается окно **Календарь (Calendar)** в режиме обзора месяца, где для каждой даты отображается эскиз одного из изображений или PDF-файлов, зарегистрированных в этот день. Если щелкнуть эскиз, будут выбраны все изображения, PDFфайлы и видеоизображения, относящиеся к этой дате.

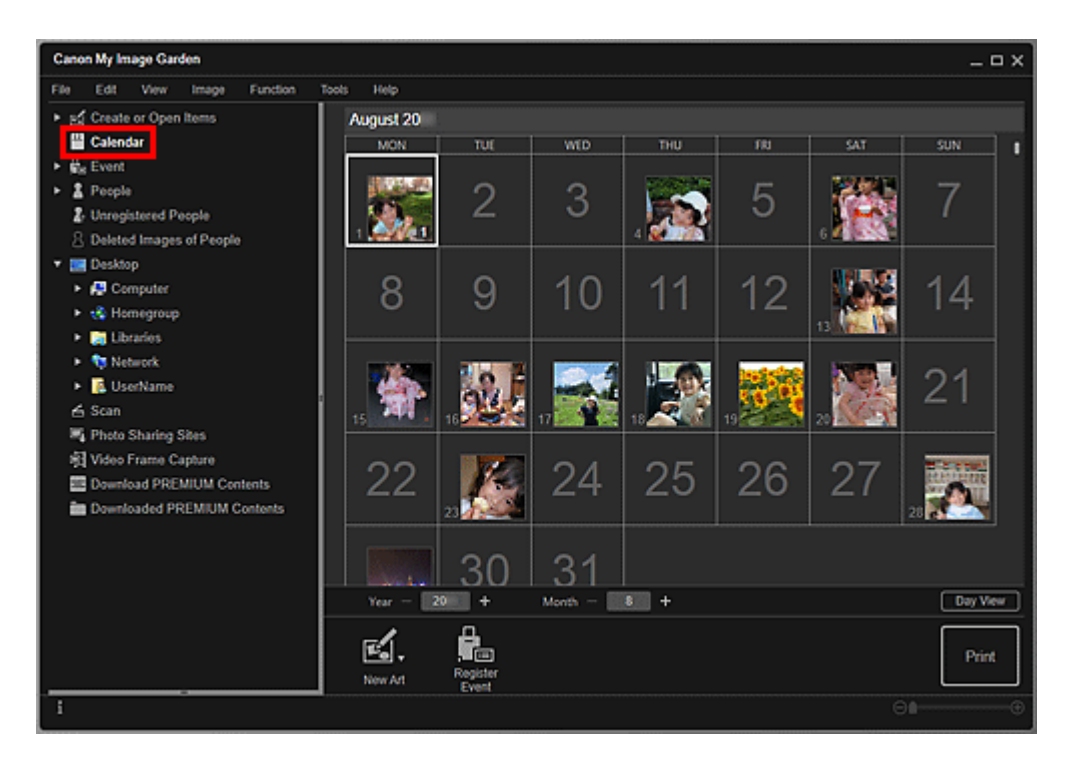

• Щелкните дату и выберите **Выбрать все (Select All)** в меню **Изменить (Edit)**, чтобы выбрать все числа месяца.

# **В Обзор дня (Day View):**

Если щелкнуть элемент **Обзор дня (Day View)** в окне **Календарь (Calendar)**, открытом в режиме месяца, окно **Календарь (Calendar)** перейдет в режим обзора дня. При этом изображения, PDFфайлы и видеоизображения отображаются как эскизы по датам.

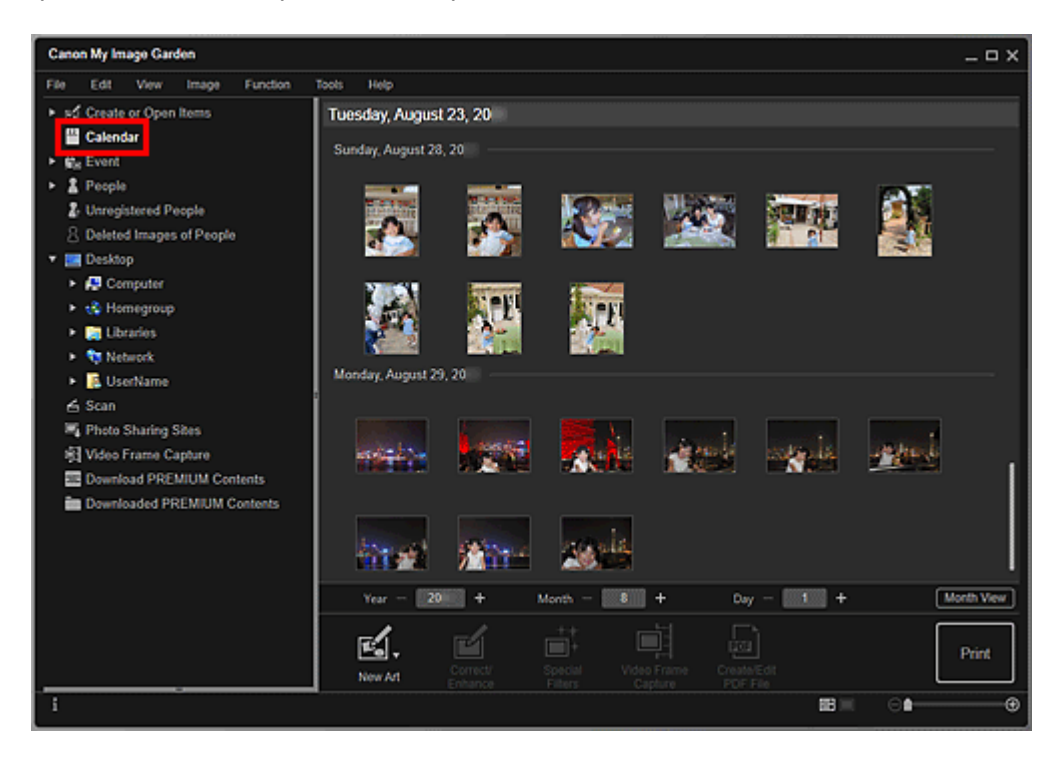

• Щелкните эскиз изображения или PDF-файла и выберите **Выбрать все (Select All)** в меню **Изменить (Edit)**, чтобы выбрать все изображения, PDF-файлы и видеоизображения, соответствующие определенной дате.

# **Режим просмотра Событие (Event) (изображения, PDF-файлы и видеоизображения)**

При выборе элемента **Событие (Event)** происходит переход в режим просмотра **Событие (Event)**, в котором отображаются эскизы зарегистрированных событий с соответствующими изображениями. Если щелкнуть эскиз, будут выбраны все изображения, относящиеся к данному событию.

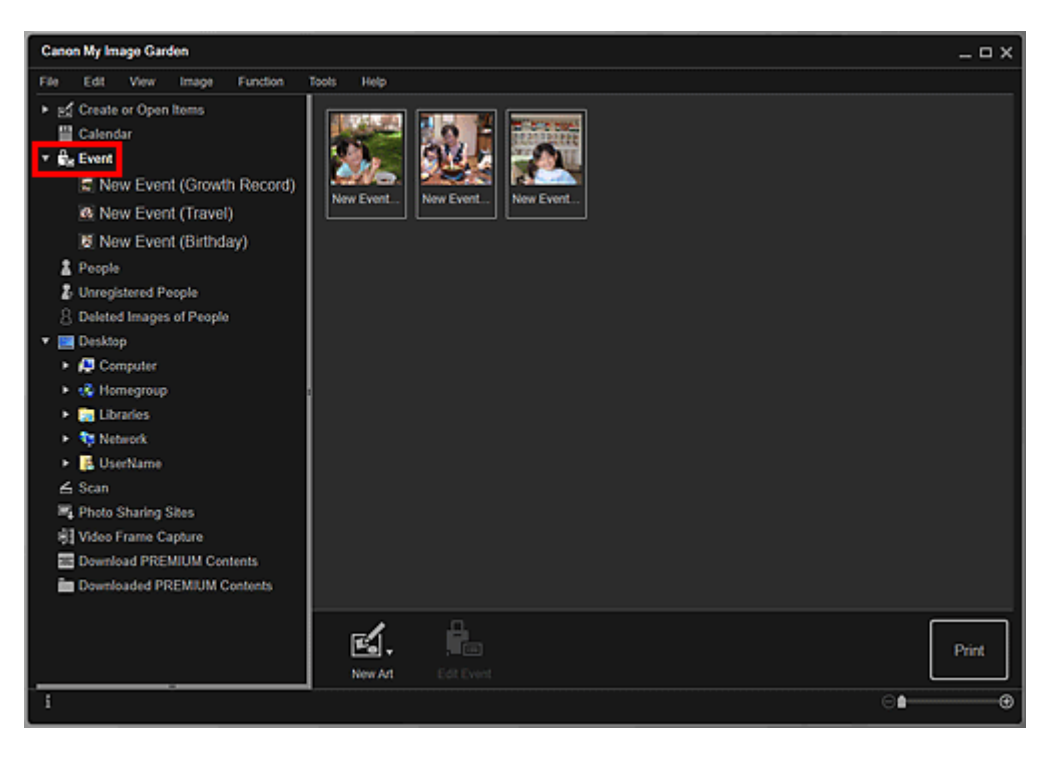

## **Примечание.**

• Щелкните **Выбрать все (Select All)** в меню **Изменить (Edit)**, чтобы выбрать все события.

## **В режиме развернутого отображения:**

Если щелкнуть название события в разделе **Событие (Event)** или дважды щелкнуть событие в режиме просмотра **Событие (Event)**, изображения, PDF-файлы и видеоизображения, относящиеся к событию, отобразятся в виде эскизов.

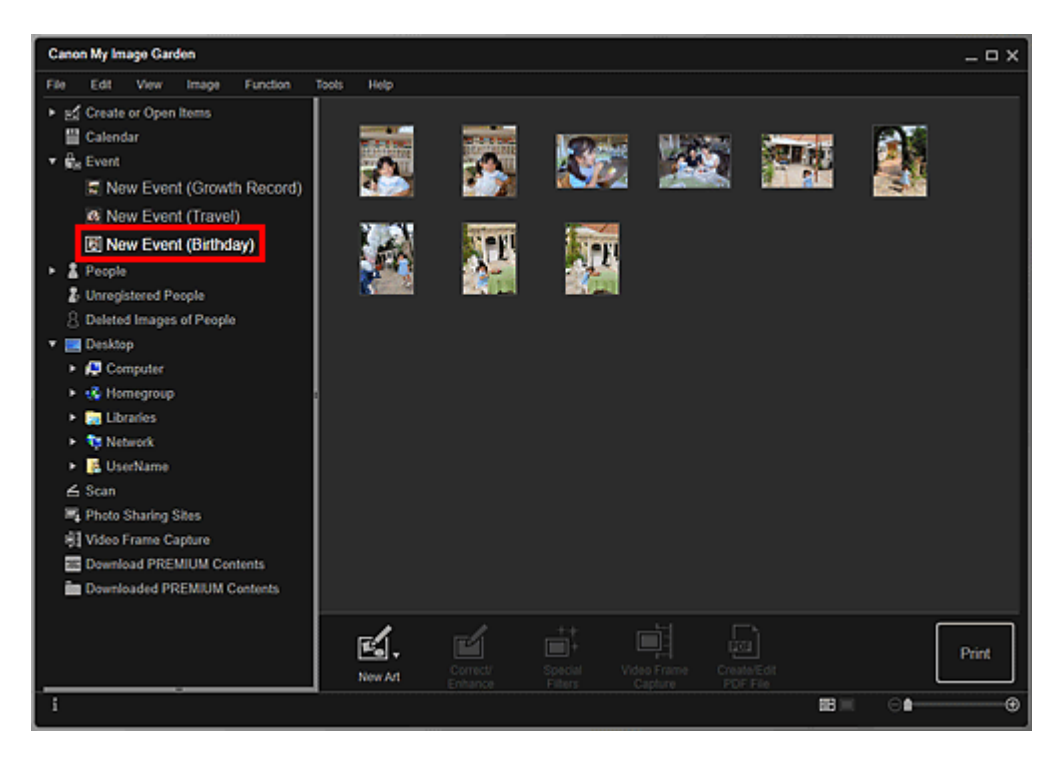

- Если дважды щелкнуть метку события в календаре в представлении «Месяц», изображения, PDF-файлы и видеоизображения, относящиеся к событию, также отобразятся в виде эскизов.
- Выберите пункт **Выбрать все (Select All)** в меню **Изменить (Edit)**, чтобы выбрать все изображения, PDF-файлы и видеоизображения.

# **Режим просмотра Люди (People) (Изображения)**

Если щелкнуть **Люди (People)**, открывается окно **Люди (People)** и эскизы изображений с зарегистрированными людьми. Если щелкнуть эскиз, выполняется выбор всех изображений, относящихся к данному человеку.

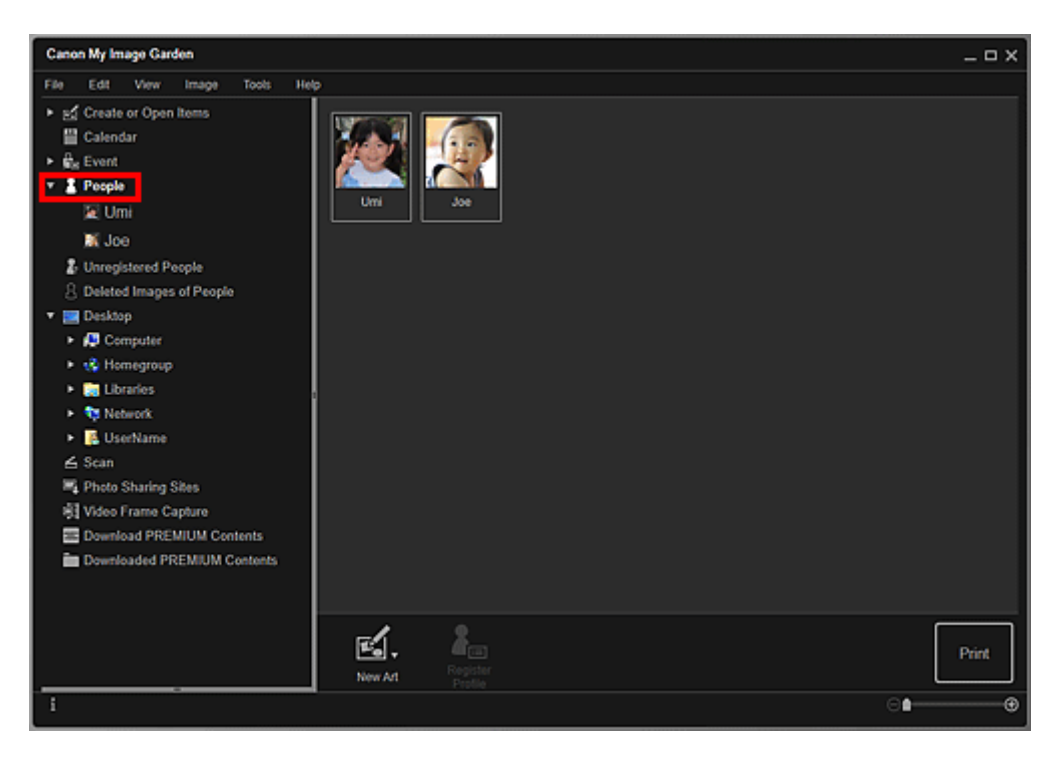

• Щелкните **Выбрать все (Select All)** в меню **Изменить (Edit)**, чтобы выбрать всех людей.

## **В режиме развернутого отображения:**

Если щелкнуть имя в разделе **Люди (People)** или дважды щелкнуть изображение человека в режиме просмотра **Люди (People)**, откроется расширенный режим просмотра **Люди (People)** и отобразятся изображения, зарегистрированные для этого человека, в виде эскизов.

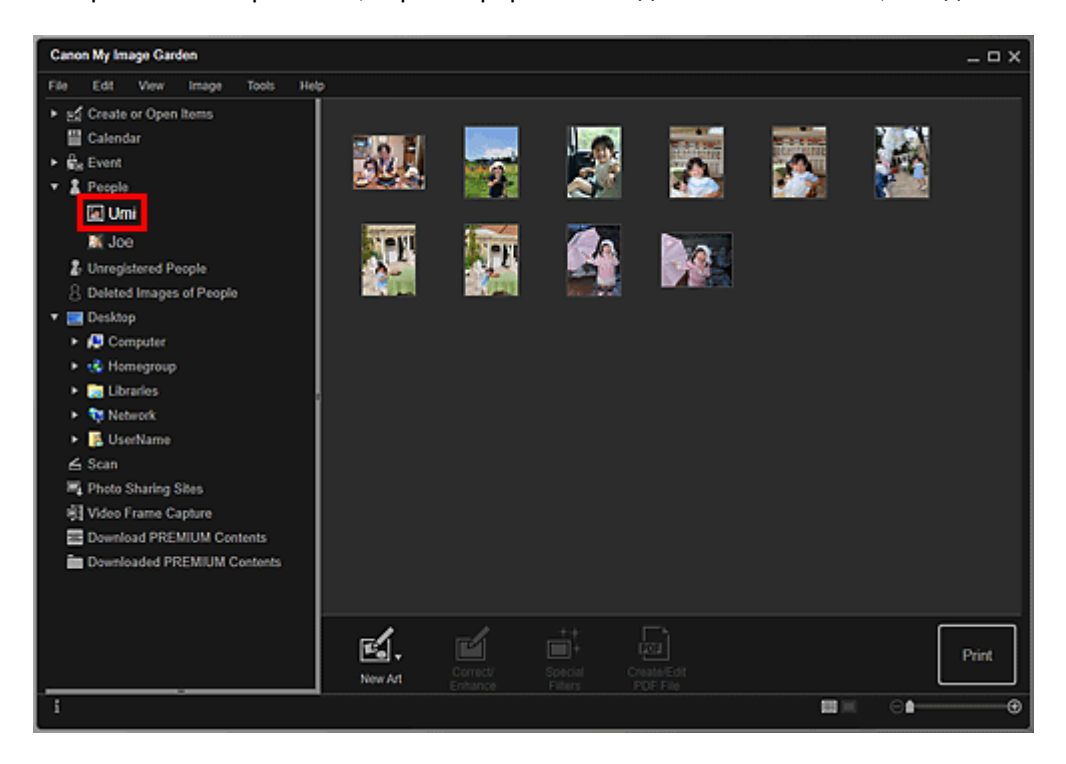

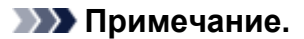

• Щелкните **Выбрать все (Select All)** в меню **Изменить (Edit)**, чтобы выбрать все изображения.

# **Режим просмотра Незарегистрированные люди (Unregistered People) (Изображения)**

Если щелкнуть **Незарегистрированные люди (Unregistered People)**, открывается окно **Незарегистрированные люди (Unregistered People)** и эскизы изображений, распознанных в результате анализа изображений.

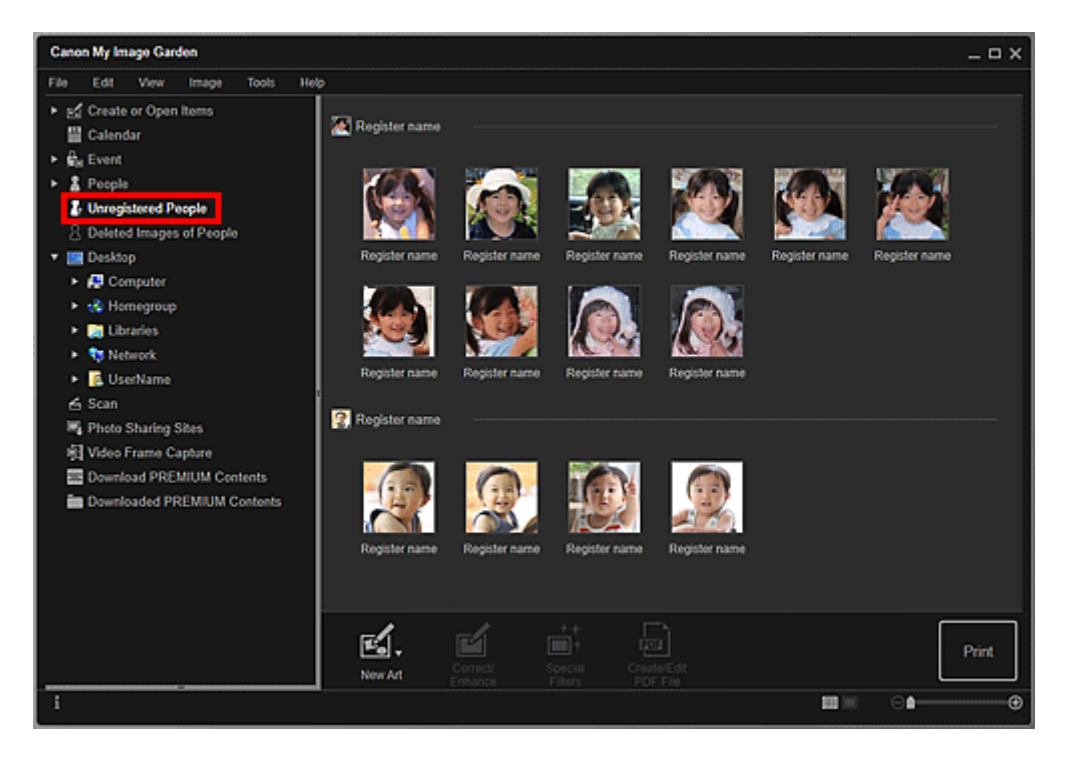

## **Примечание.**

- Щелкните маленький эскиз для выбора всех изображений, которые автоматически группируются для одного и того же человека.
- Щелкните эскиз изображения и выберите пункт **Выбрать все (Select All)** в меню **Изменить (Edit)**, чтобы выбрать все изображения, автоматически отнесенные к одному человеку.
- Во время анализа изображений в разделе **Незарегистрированные люди (Unregistered People)** глобального меню в левой части экрана отображается сообщение **Определение людей (Identifying people)**.

# **Режим просмотра «Папка» (изображения, PDF-файлы и видеоизображения)**

Если выбрать папку в дереве папок, отобразятся эскизы изображений, PDF-файлов и видеоизображений из этой папки.

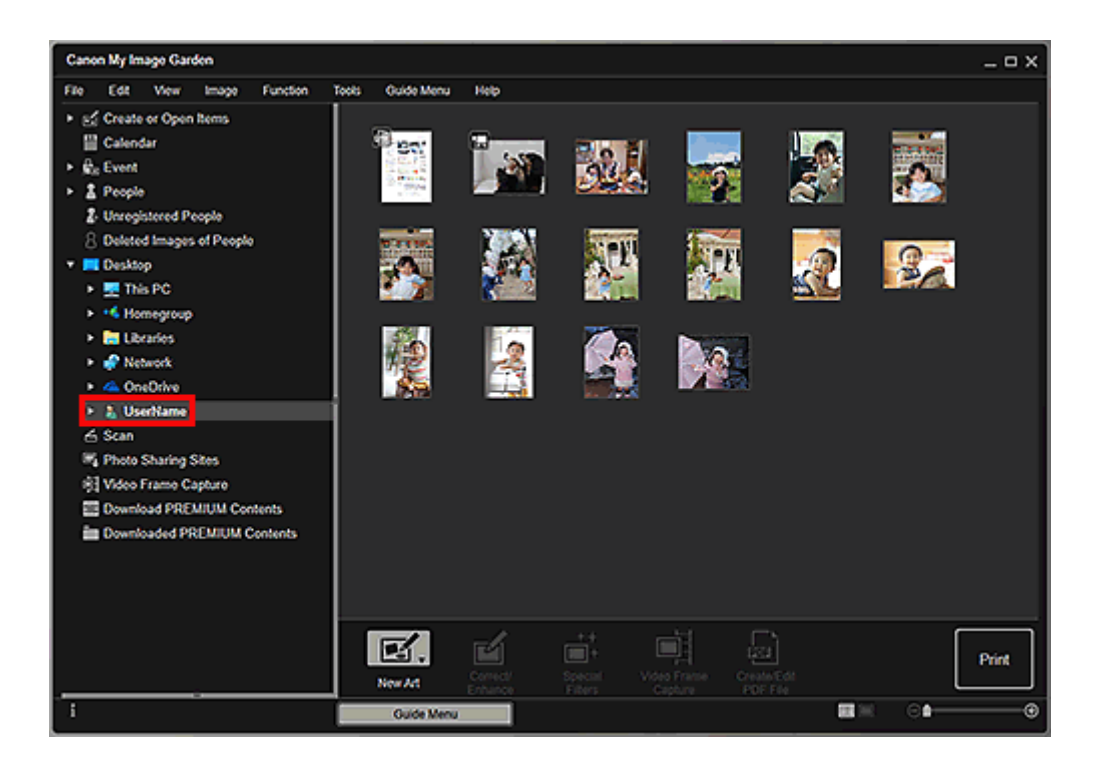

# **Запуск My Image Garden**

Приложение My Image Garden можно запустить следующими способами.

- Щелкните (Запуск My Image Garden) в Quick Menu
- Дважды щелкните значок **Canon My Image Garden** на рабочем столе
- Запуск из папки «Программы»

#### **Windows 10:**

В меню **Пуск (Start)** выберите **Все приложения (All apps)** > Canon Utilities > My Image Garden.

#### **Windows 8.1/Windows 8:**

Выберите **My Image Garden** на Начальном экране, чтобы запустить программу My Image Garden.

Если программа **My Image Garden** не отображается на начальном экране, выберите чудо-кнопку **Поиск (Search)**, а затем выполните поиск фразы «My Image Garden».

#### **Windows 7/Windows Vista:**

В меню **Пуск (Start)** выберите пункт **Все программы (All Programs)** > Canon Utilities > My Image Garden > My Image Garden.

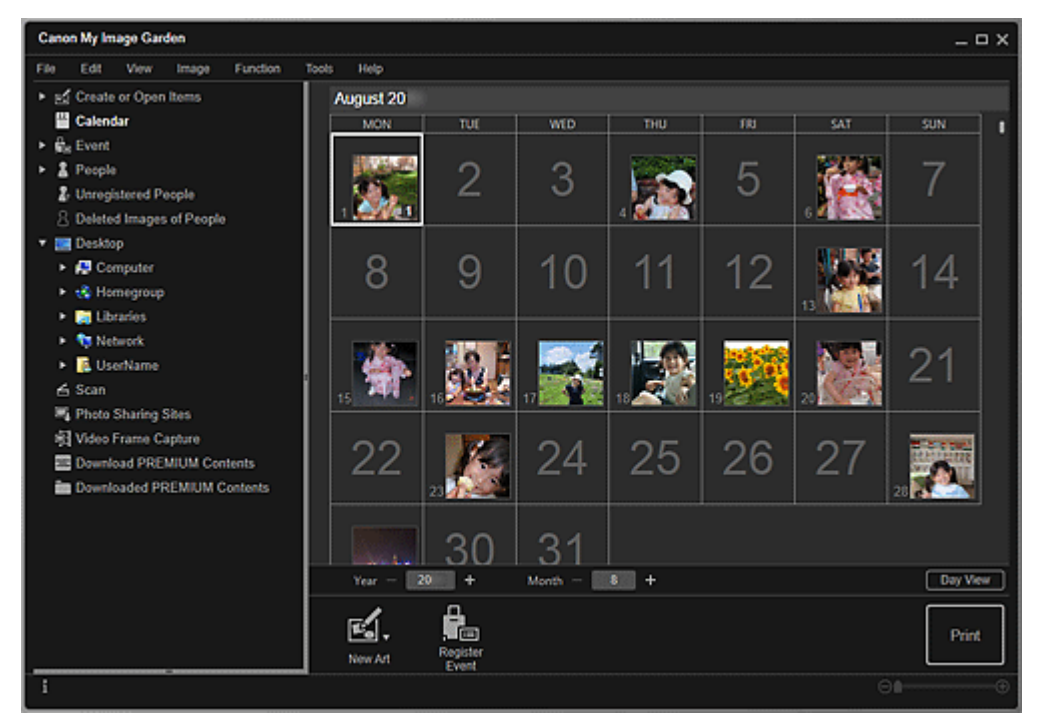

## **Примечание.**

• Приложение My Image Garden анализирует изображения в зарегистрированных папках и отображает их в одном из следующих окон: **Календарь (Calendar)**, **Незарегистрированные люди (Unregistered People)** или **Люди (People)**, либо использует их в рекомендованных макетах, отображаемых в Image Display.

Папки могут быть зарегистрированы на экране, отображающемся при первом запуске приложения My Image Garden или в диалоговом окне **Настройки (Preferences)**. Папка «Изображения» выбрана по умолчанию.

- Инструкции по изменению папок, для которых выполняется анализ изображений, приведены на вкладке Вкладка **Параметры анализа изображений**.
- Если используется ImageBrowser EX 1.2.1 или более поздней версии, программу My Image Garden можно запустить из ImageBrowser EX.

# **Печать**

- **Печать фотографий и документов**
- **Печать этикеток для дисков (CD/DVD/BD)**
- **Создание и печать объектов**
	- Печать фотографий в различных макетах

# **Печать фотографий и документов**

Любимые фотографии можно легко распечатать.

Можно также распечатать документы (PDF-файлы), созданные в My Image Garden.

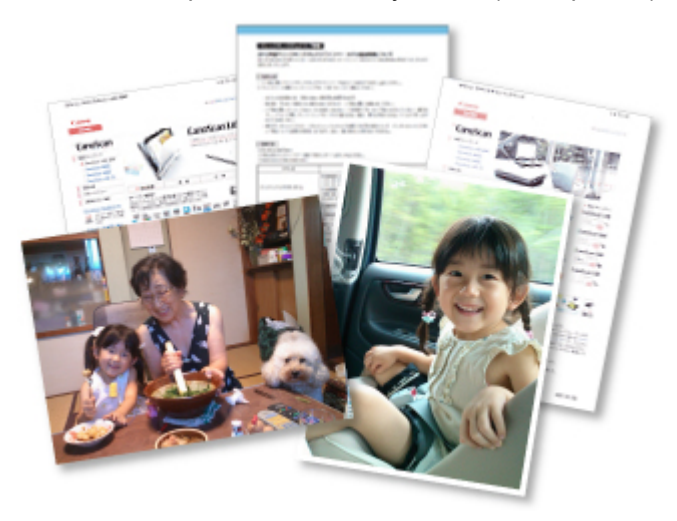

- 1. Убедитесь в том, что принтер включен.
- 2. Запустите программу My Image Garden.
- 3. На экране **Меню навигации (Guide Menu)** щелкните **Фотопечать (Photo Print)**.

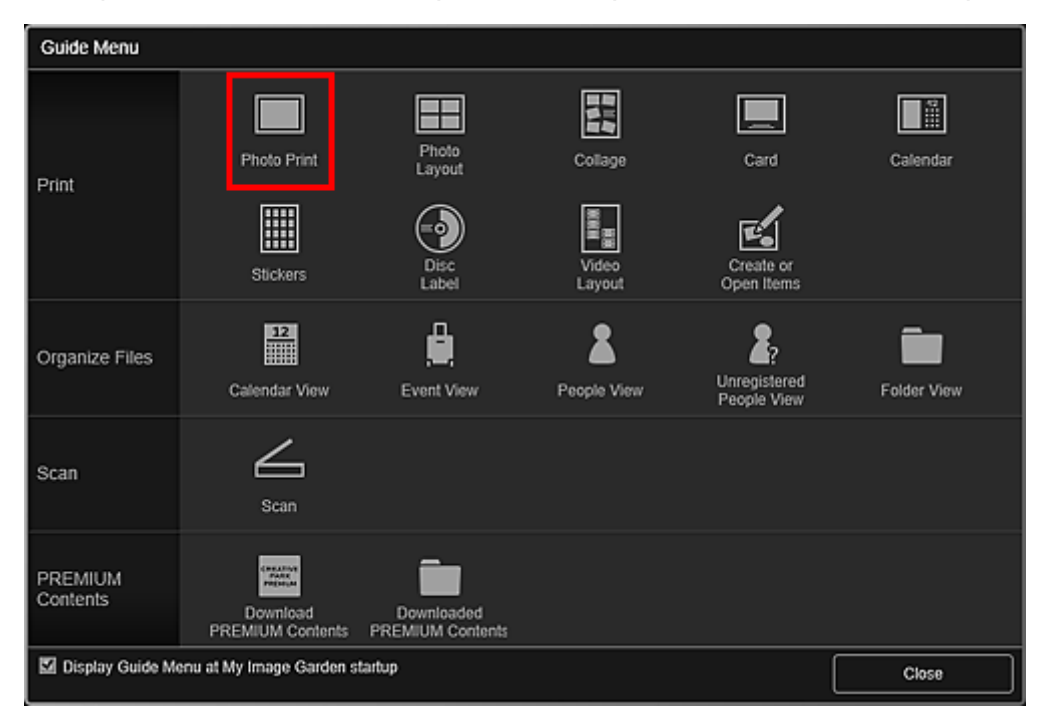

- 4. Выберите изображения или PDF-файлы, которые нужно напечатать.
- 5. Щелкните **Печать (Print)**.

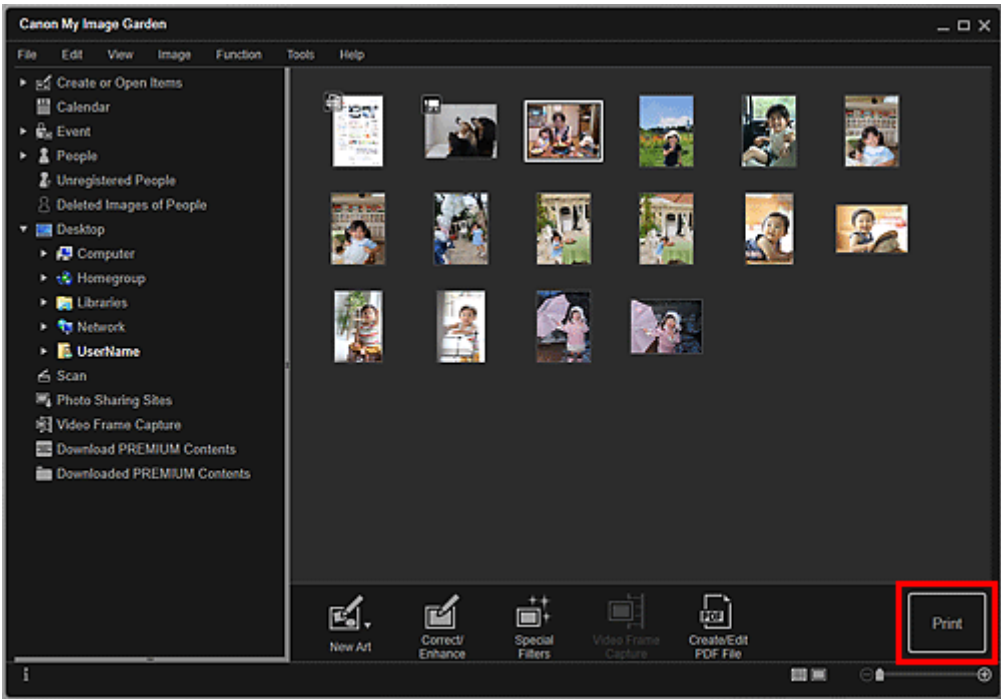

Откроется диалоговое окно «Параметры печати».

## **Примечание.**

- Пример печати из окна папки.
- Если печатается PDF-файл, защищенный паролем, потребуется ввести соответствующий пароль.
	- Открытие и редактирование PDF-файлов, защищенных паролем
- 6. Укажите число копий для печати, принтер и бумагу для использования, а также другие настройки.

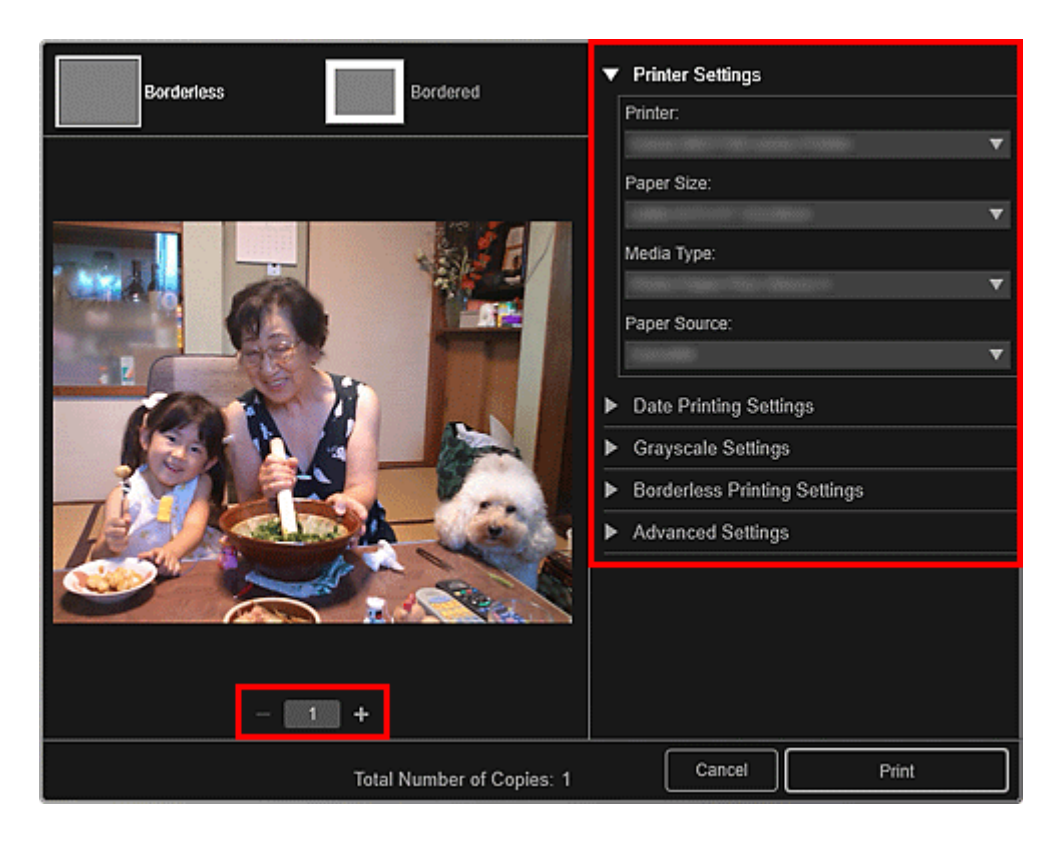

- Сведения о диалоговом окне «Параметры печати» см. в разделе Диалоговое окно Параметры печати.
- 7. Загрузите бумагу.
- 8. Щелкните **Печать (Print)**.

## **Внимание!**

- Если одновременно распечатывается большое количество изображений высокого разрешения, печать может приостановиться на середине.
- Если печать осуществляется с использованием макета с полями, поля, расположенные слева и справа или сверху и снизу, могут оказаться разной ширины.

## **Примечание.**

- Перед печатью можно скорректировать или улучшить изображения.
	- Исправление и улучшение фотографий
	- Улучшение фотографий с помощью специальных фильтров

• При длительном хранении отпечатанных листов цвета могут потускнеть. Дождитесь полного высыхания бумаги по завершении печати, не подвергайте бумагу воздействию высоких температур, повышенной влажности и прямых солнечных лучей, храните или используйте ее в помещениях при комнатной температуре и нормальной влажности. Рекомендуется хранить бумагу в альбоме, пластиковой папке, фоторамке или в другом контейнере, чтобы предотвратить непосредственное воздействие воздуха на нее.

# **Печать этикеток для дисков (CD/DVD/BD)**

Создайте и распечатайте индивидуализированные этикетки для дисков (CD/DVD/BD) из любимых фотографий.

# **Примечание.**

• Эта функция доступна только на поддерживающих ее моделях.

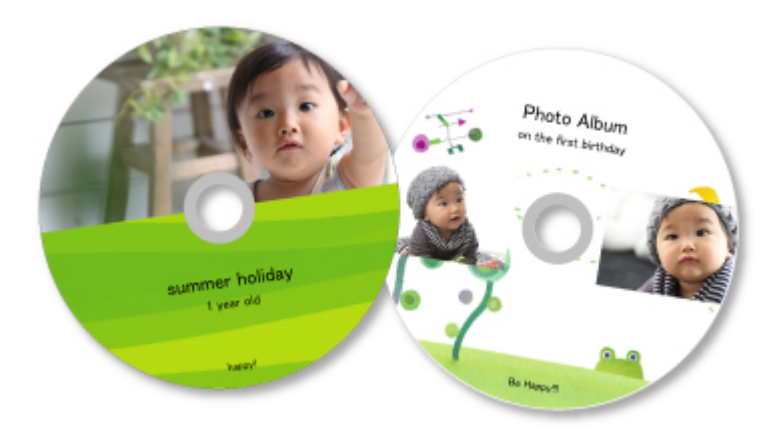

# **Внимание!**

- Не устанавливайте лоток для диска, пока не отобразится сообщение с запросом на установку пригодного для печати диска. Загрузка диска, допускающего печать, во время работы принтера может привести к повреждению принтера.
- Чтобы установить или удалить лоток для диска, щелкните «Главная» для возврата к главной странице документа Онлайн-руководство для соответствующей модели и выполните поиск фразы «Установка диска, допускающего печать».
- 1. Запустите программу My Image Garden.
- 2. На экране **Меню навигации (Guide Menu)** щелкните **Этикетка для диска (Disc Label)**.

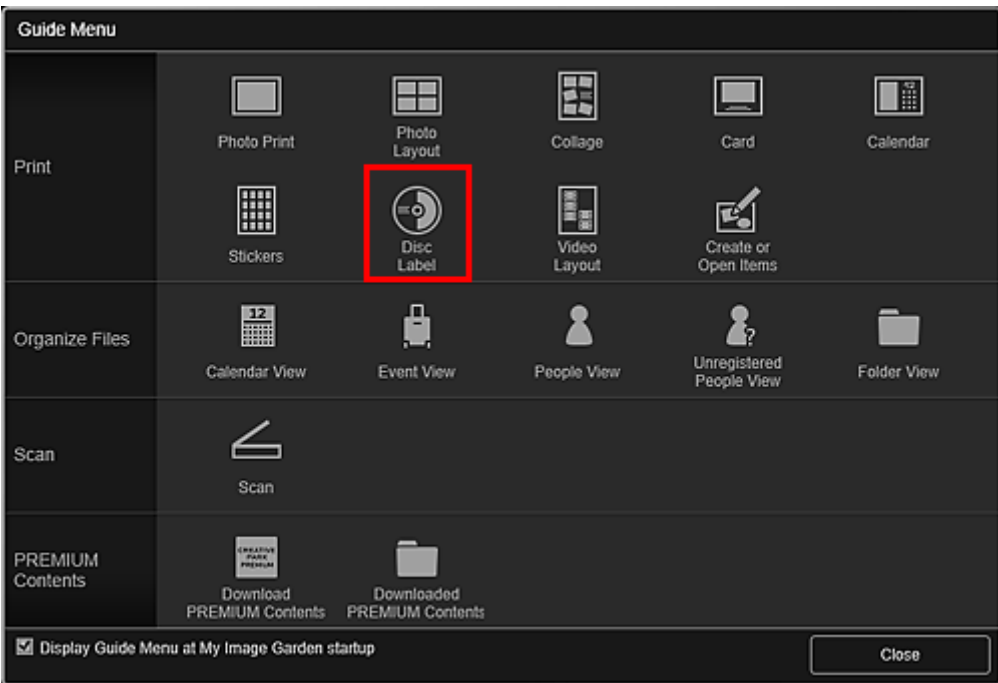

Откроется диалоговое окно **Выбор макета и бумаги (Set Design and Paper)**.

3. Укажите параметры, такие как макет и **Размер бумаги**, затем щелкните **OK**.

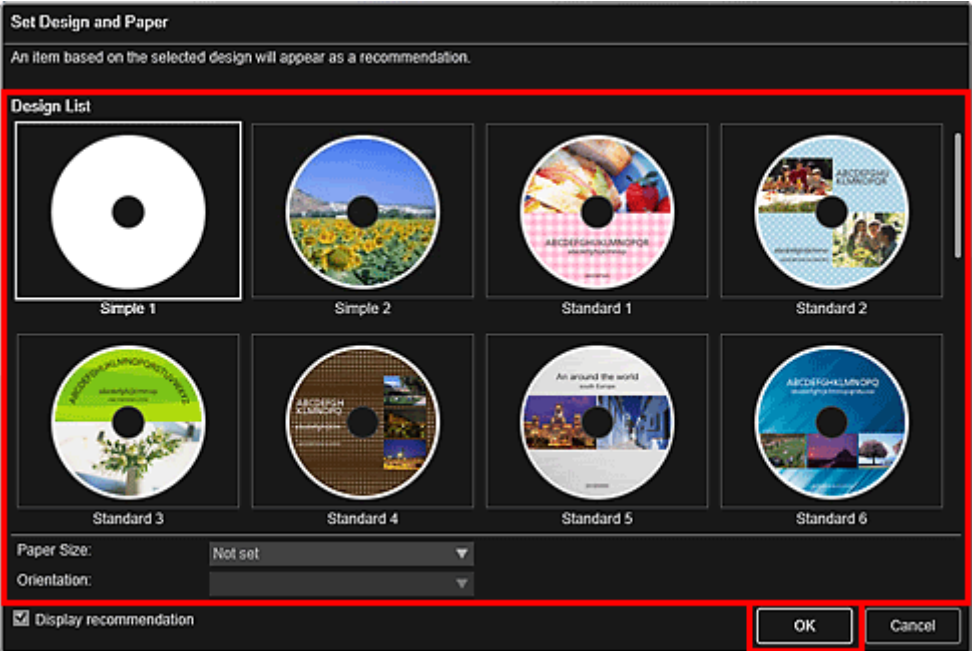

Этикетка для диска (CD/DVD/BD) отобразится на экране правки объекта.

**Примечание.** 

- Макет может отличаться от ожидаемого в зависимости от фотографий или результатов анализа выбранных изображений.
- 4. В меню **Добавить изображение (Add Image)** выберите изображения, которые нужно использовать на этикетке для диска (CD/DVD/BD).

Изображения отображаются в области материалов.

5. Перетащите изображение из области материалов в область нужной рамки макета объекта.

При перемещении изображения в рамку на макете на изображении появляется значок стрелки.

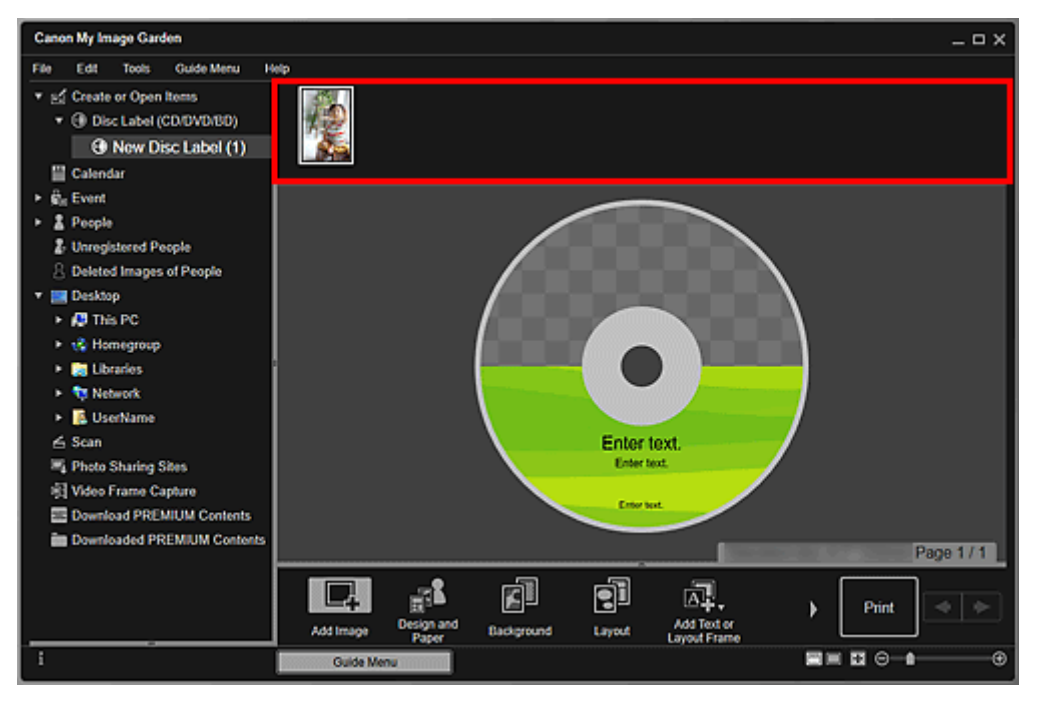

6. Измените этот объект по своему желанию.

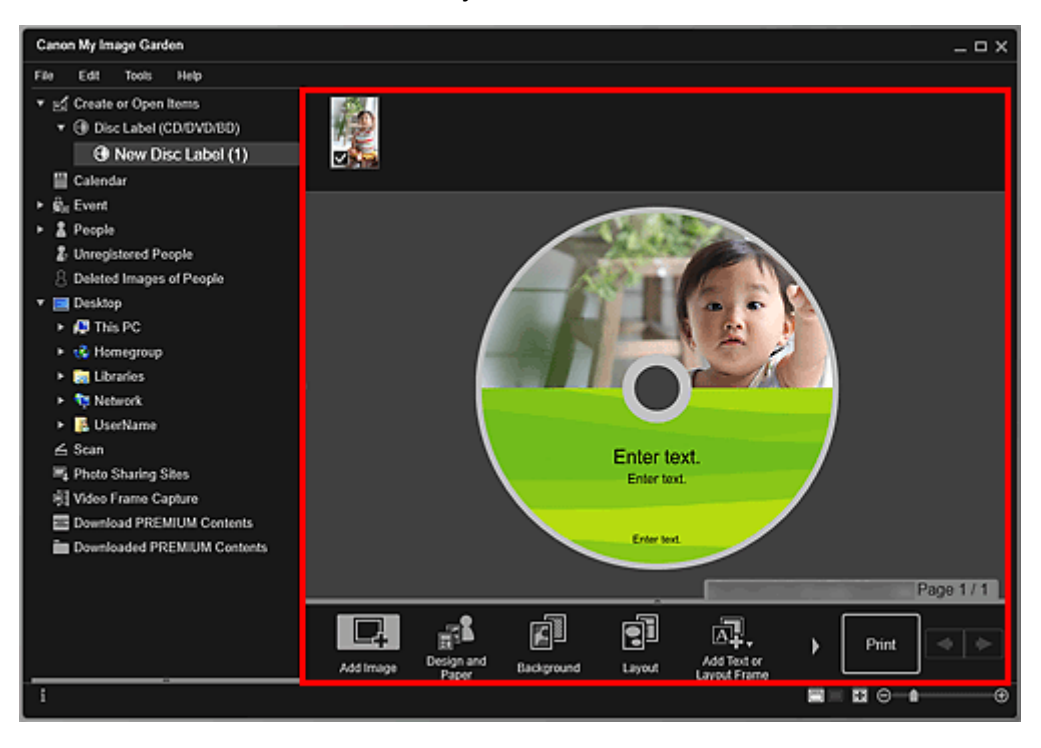

#### **Примечание.**

• Область печати можно настроить в диалоговом окне **Дополнительные параметры**, отображаемом при щелчке элемента **Дополнительно... (Advanced...)** в нижней части экрана. Если элемент **Дополнительно... (Advanced...)** не отображается, щелкните значок (Прокрутка вправо).

- В случаях, когда сообщение **Определение людей (Identifying people)** появляется в разделе **Незарегистрированные люди (Unregistered People)** глобального меню в левой части экрана, результат может отличаться от ожидаемого, так как функция автоматического размещения не применяется к изображениям, для которых еще не выполнен анализ.
- Сведения о том, как менять местами автоматически размещенные изображения, см. в разделе Вставка изображений.
- 7. Щелкните **Печать (Print)** в нижней правой части экрана.

Откроется диалоговое окно «Параметры печати».

8. Укажите число копий для печати, принтер и бумагу для использования, а также другие настройки.

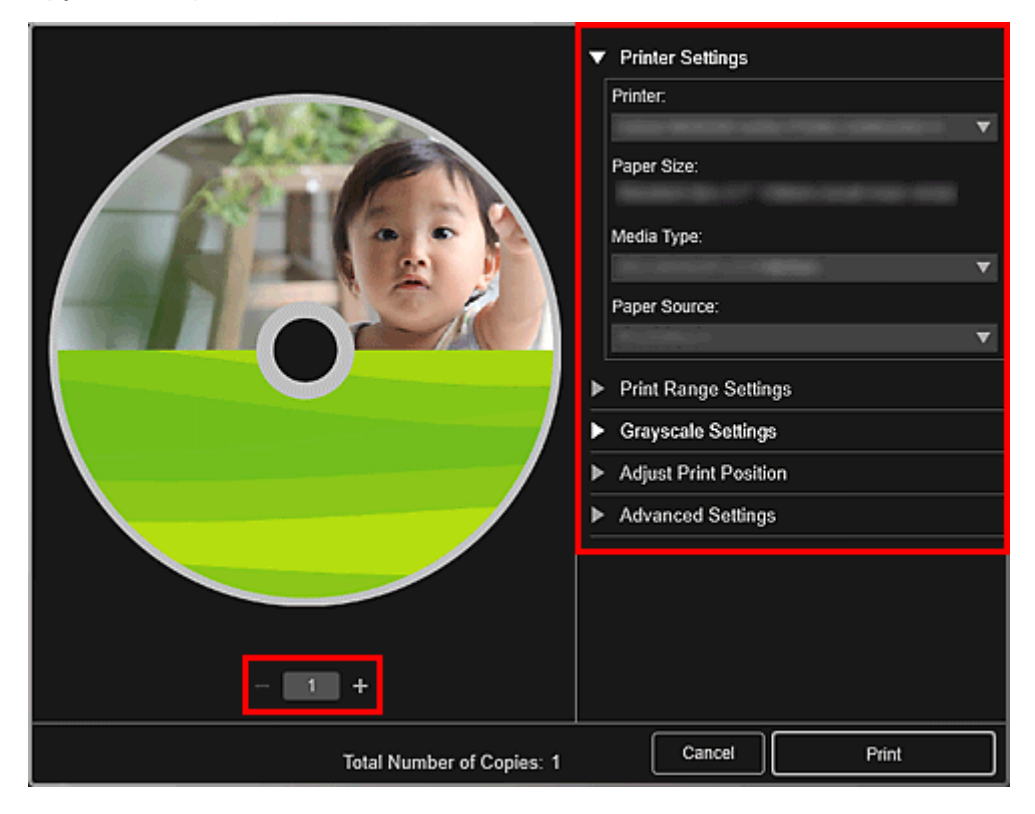

## **Примечание.**

• Сведения о диалоговом окне «Параметры печати» см. в разделе Диалоговое окно Параметры печати.

## 9. Щелкните **Печать (Print)**.

После появления сообщения установите лоток для диска.

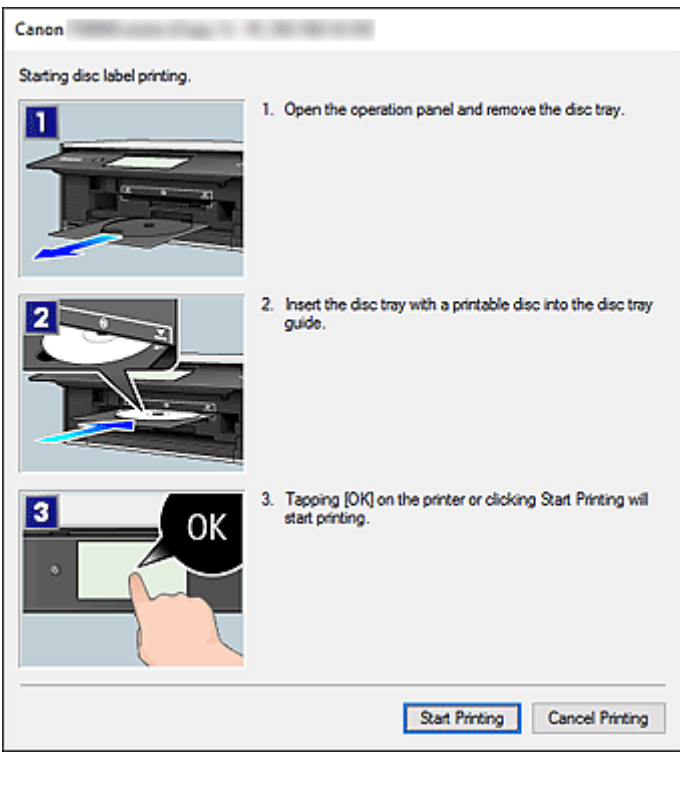

• Отображаемый экран может быть другим — это зависит от модели.

# **Связанные разделы**

Экран правки объекта

# **Создание и печать объектов**

Из любимых фотографий можно легко создавать индивидуализированные объекты, чтобы потом распечатать их.

Выберите одно или несколько изображений в режиме просмотра **Календарь (Calendar)**, **Событие (Event)**, **Люди (People)**, **Незарегистрированные люди (Unregistered People)** или режиме просмотра «Папка», а затем щелкните **Новая работа (New Art)** в нижней части экрана, чтобы выбрать создаваемый объект.

# **Примечание.**

• Можно также вставлять изображения, выбирая тип и макет объектов в режиме просмотра **Создание или открытие элементов**.

Можно создавать и распечатывать следующие объекты.

# **Печать фотографий в различных макетах**

Любимые фотографии можно печатать с указанием дат или с использованием различных видов макетов.

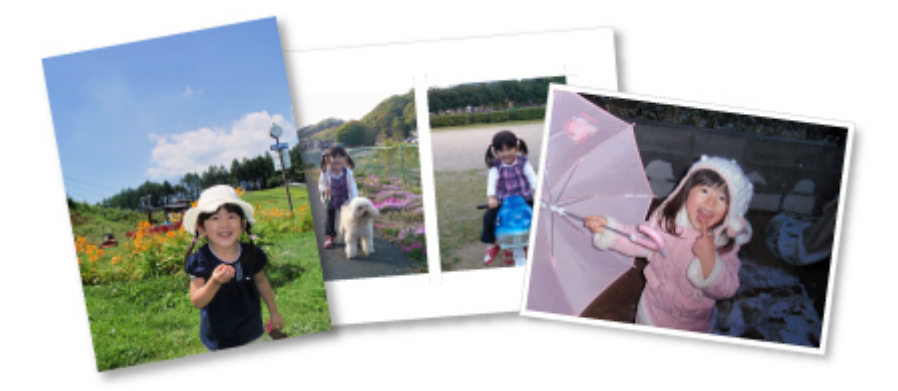

# **Печать коллажей**

Вы можете создать коллажи на основе своих любимых фотографий и распечатать их.

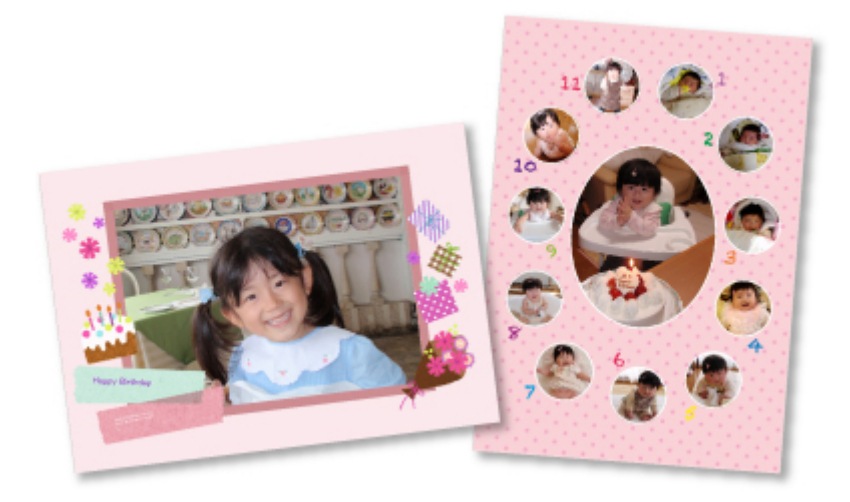

# **Печать открыток**

Из любимых фотографий можно создавать открытки для юбилеев и других ежегодных событий и мероприятий, чтобы потом распечатать их.

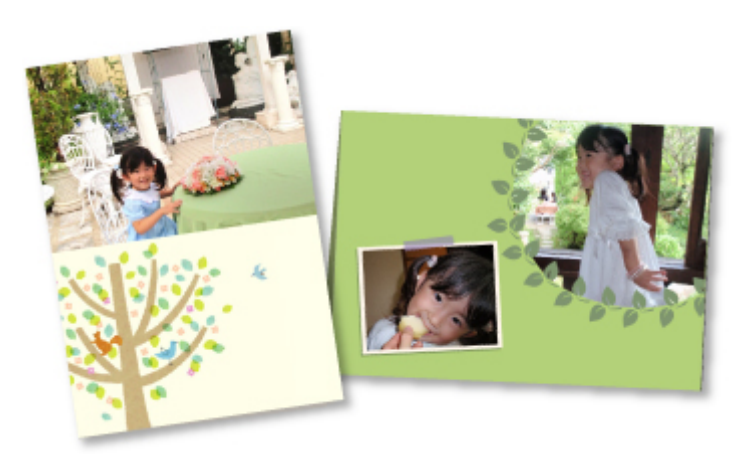

# **Печать календарей**

Из любимых фотографий можно создавать индивидуализированные календари, чтобы потом распечатать их.

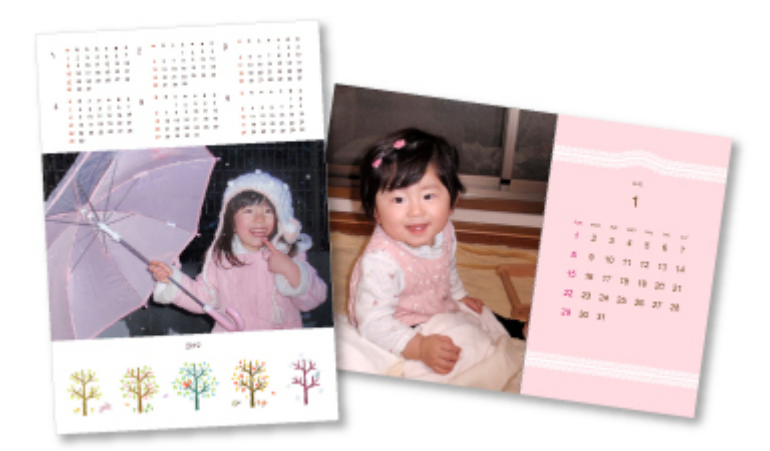

# **Печать наклеек**

Можно создавать индивидуализированные наклейки, распечатав любимые фотографии на листах наклеек.

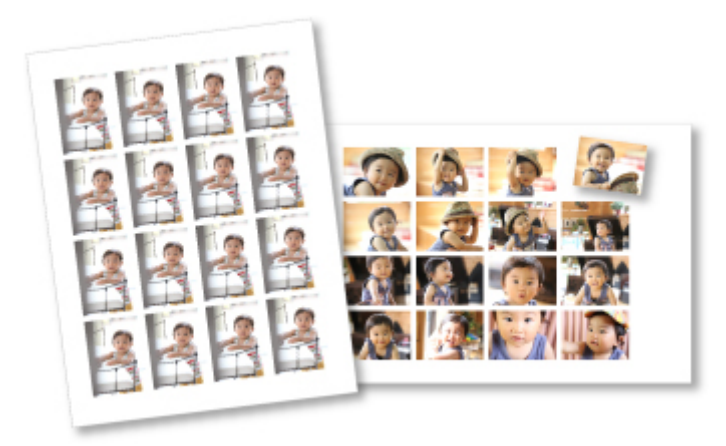

# **Печать в кинематографическом макете**

Любимые фотографии можно печатать с таким макетом, который напоминает фильм или театр.

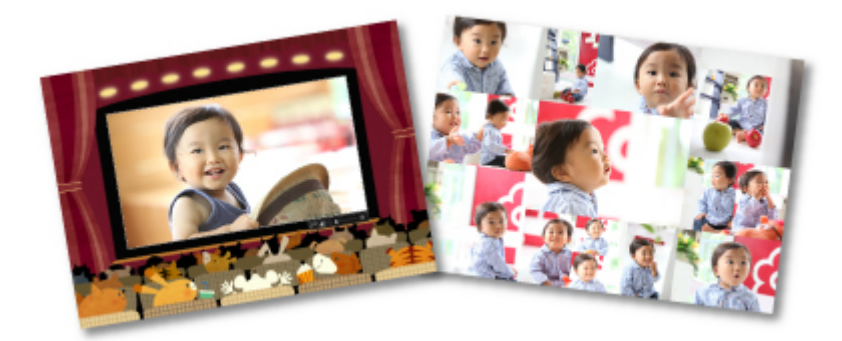

# **Печать бумажных моделей**

Можно использовать загруженное высококачественное содержимое для печати сувениров из бумаги и создавать объемные изделия.

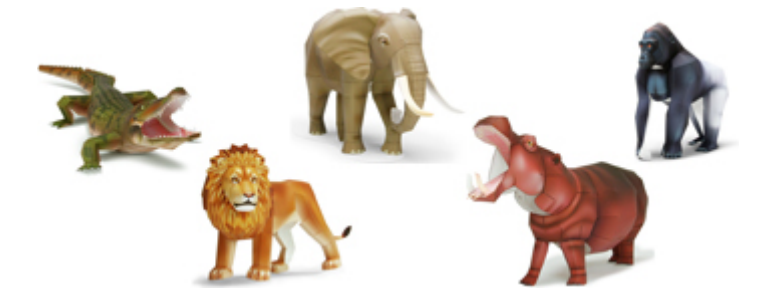

# **Печать фотографий в различных макетах**

Любимые фотографии можно печатать с указанием дат или с использованием различных видов макетов.

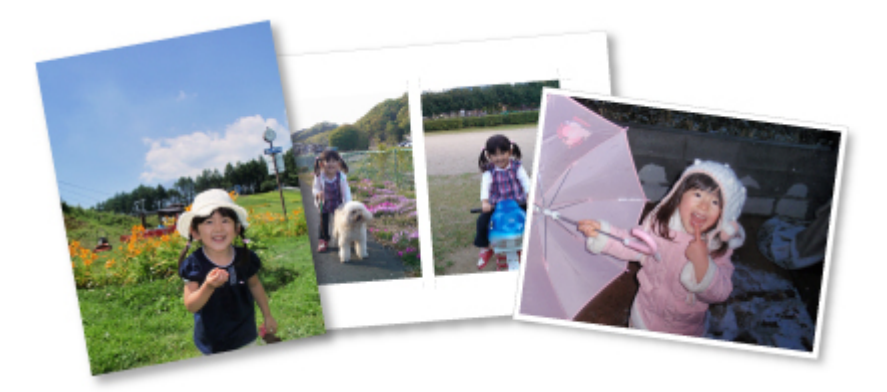

- 1. Запустите программу My Image Garden.
- 2. Щелкните элемент **Макет фотографии (Photo Layout)** на экране **Меню навигации (Guide Menu)**.

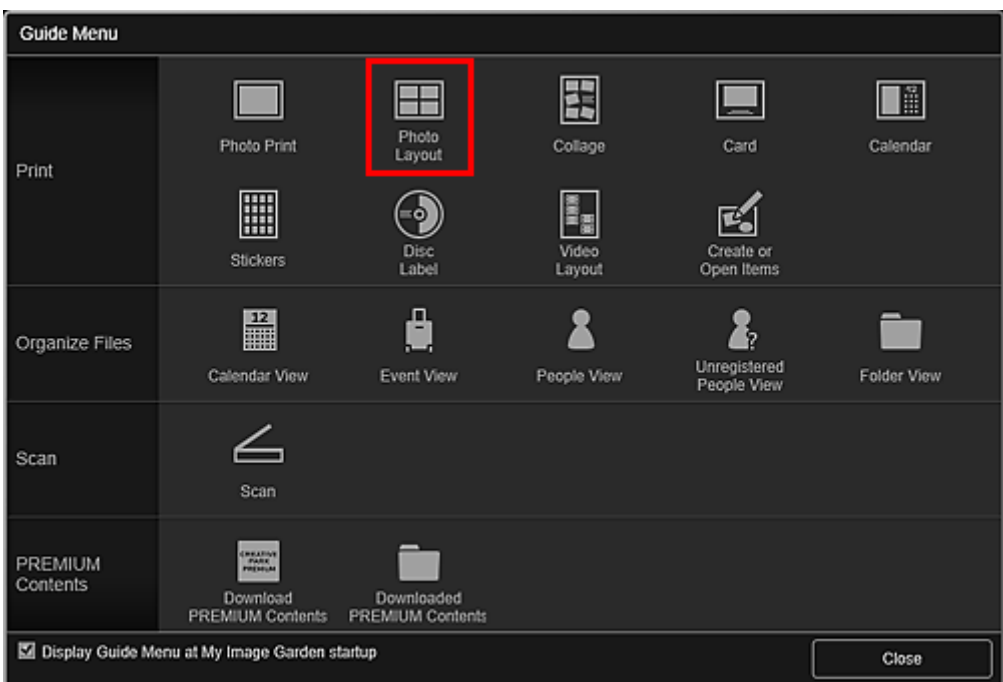

Откроется диалоговое окно **Выбор макета и бумаги (Set Design and Paper)**.

3. Укажите параметры, такие как макет и **Размер бумаги**, затем щелкните **OK**.

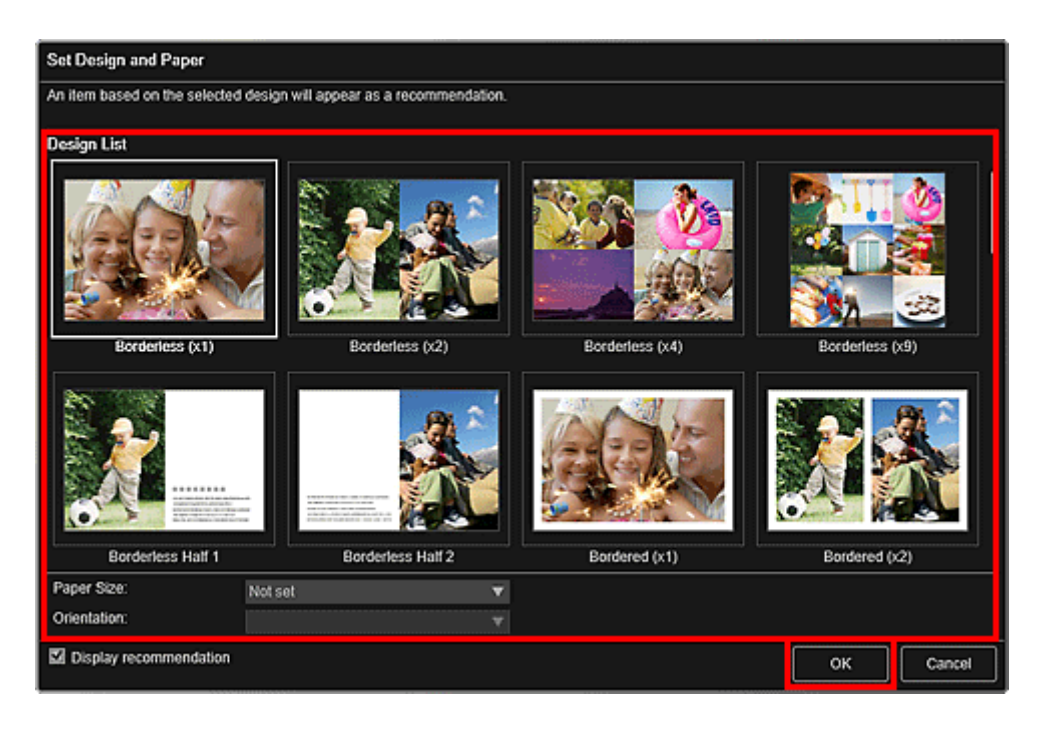

Выбранный макет отобразится на экране правки объекта.

# **Примечание.**

- Макет может отличаться от ожидаемого в зависимости от фотографий или результатов анализа выбранных изображений.
- 4. В меню **Добавить изображение (Add Image)** выберите изображения, которые нужно напечатать.

Изображения отображаются в области материалов.

5. Перетащите изображение в область материалов, затем оставьте его в рамке макета объекта.

При перемещении изображения в рамку на макете на изображении появляется значок стрелки.

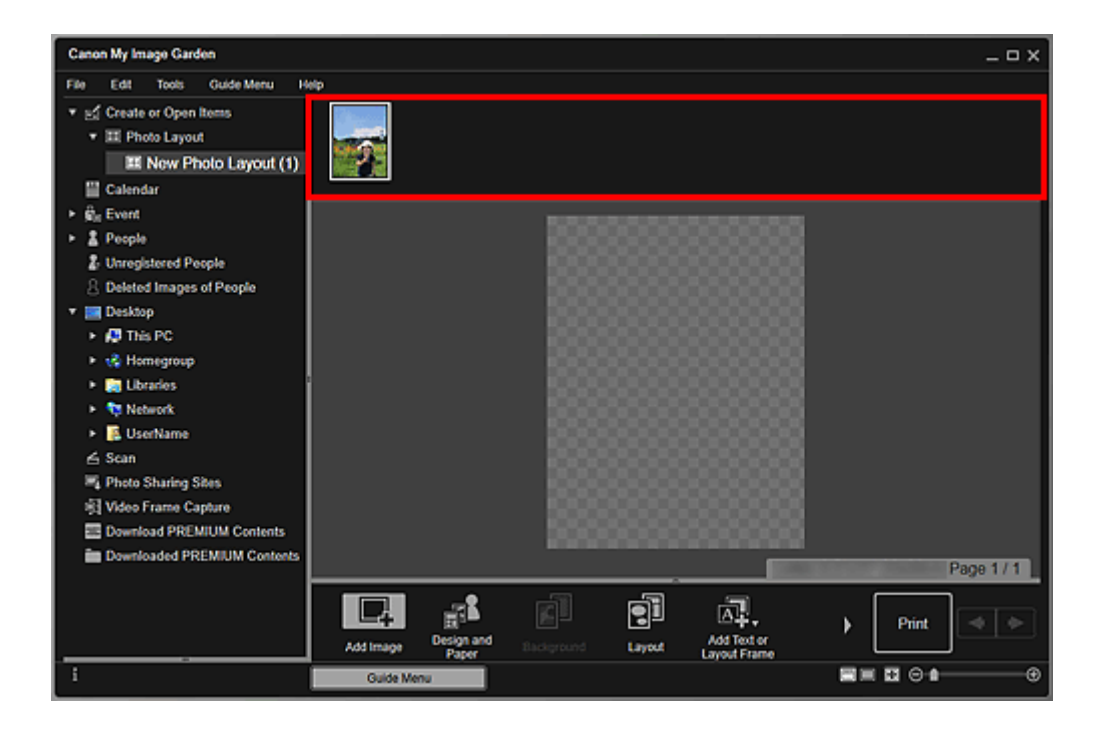

6. Измените этот объект по своему желанию.

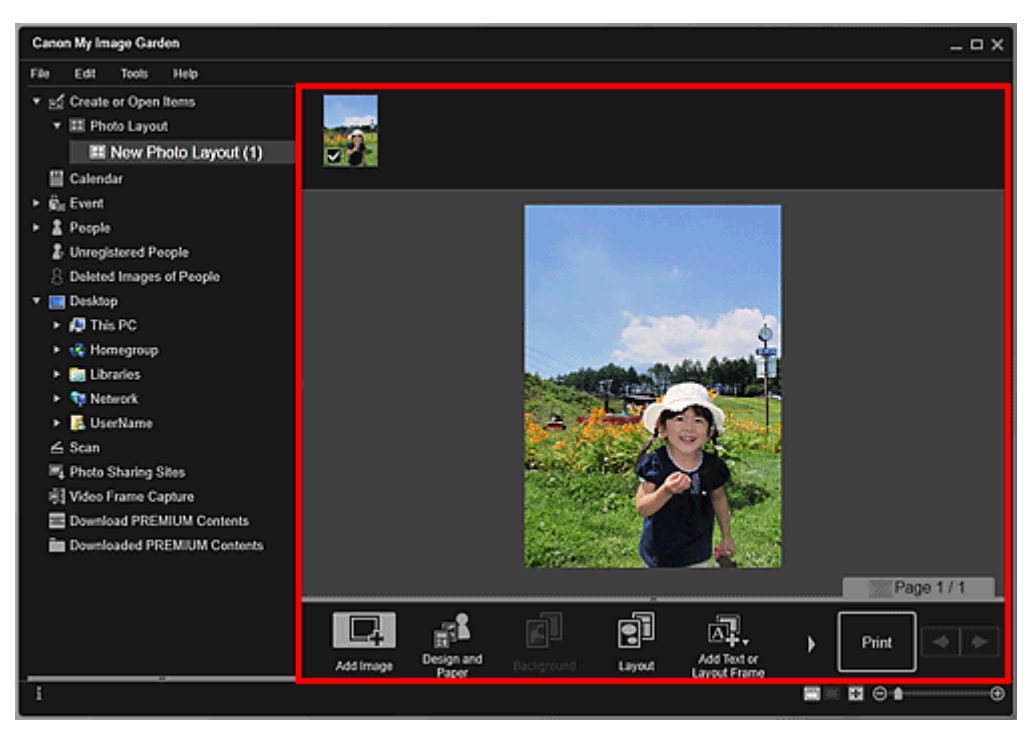

## **Примечание.**

- В случаях, когда сообщение **Определение людей (Identifying people)** появляется в разделе **Незарегистрированные люди (Unregistered People)** глобального меню в левой части экрана, результат может отличаться от ожидаемого, так как функция автоматического размещения не применяется к изображениям, для которых еще не выполнен анализ.
- Сведения о том, как менять местами автоматически размещенные изображения, см. в разделе Вставка изображений.

7. Добавьте дату по своему желанию.

Выберите изображение, к которому хотите добавить дату, для отображения средства редактирования изображений. Щелкните **Добавить дату (Add date)**, чтобы установить флажок; после этого к изображению добавляется дата.

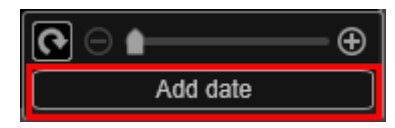

#### **Примечание.**

• В диалоговом окне **Дополнительные параметры**, которое открывается после щелчка элемента **Дополнительно... (Advanced...)** внизу экрана, можно выполнить дополнительные настройки текста печатаемой даты или задать печать даты для всех изображений. При использовании макета «Фотография на документы» также можно использовать одно и то же изображение для всех кадров или применить угол и размер, установленные для изображения, ко всем копиям этого изображения на странице. Если элемент

**Дополнительно... (Advanced...)** не отображается, щелкните значок (Прокрутка вправо).

8. Щелкните **Печать (Print)** в нижней правой части экрана.

Откроется диалоговое окно «Параметры печати».

9. Укажите число копий для печати, принтер и бумагу для использования, а также другие настройки.

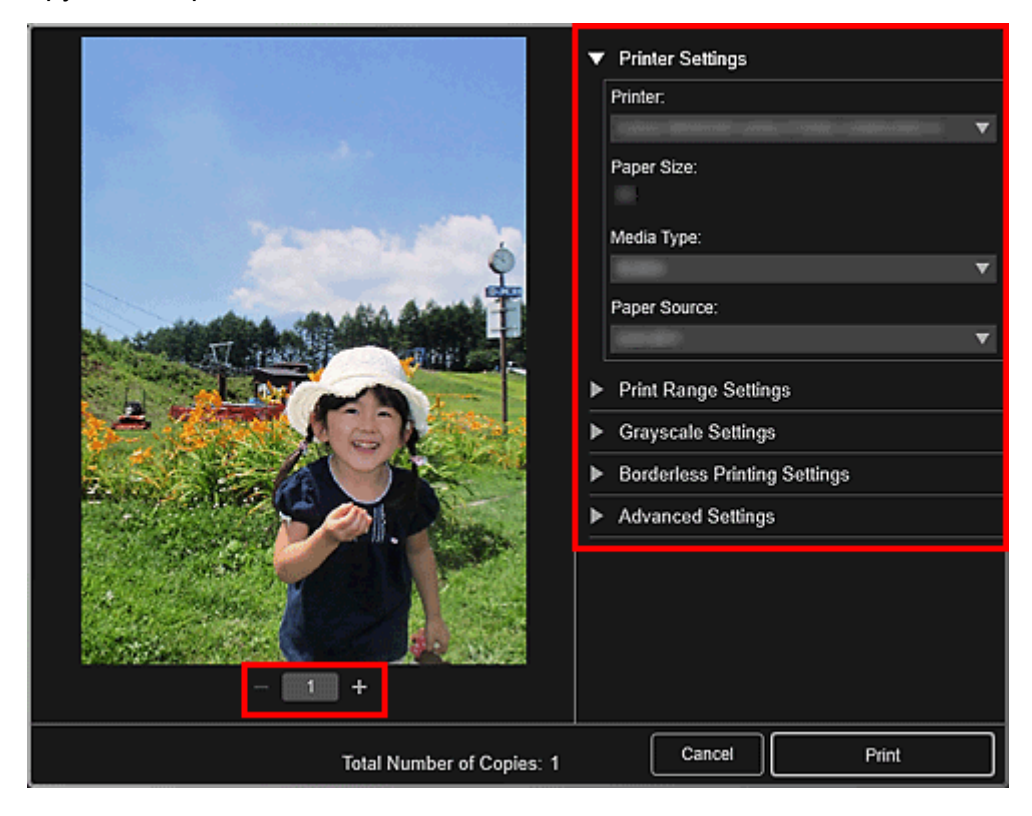

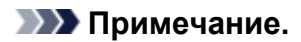

• Сведения о диалоговом окне «Параметры печати» см. в разделе Диалоговое окно Параметры печати.

# 10. Щелкните **Печать (Print)**.

# **Связанные разделы**

Экран правки объекта

# **Использование различных режимов**

- **Сканирование фотографий и документов**
	- Удобное сканирование с использованием функции автоматического сканирования
	- Сканирование фотографий
	- Сканирование документов
- **Редактирование объектов** 
	- Установка макета и основных людей
	- Вставка изображений
- **Исправление и улучшение фотографий**
- **Обрезка фотографий**
- **Создание и изменение PDF-файлов**
- **Извлечение текста из изображений (функция OCR)**

# **Сканирование фотографий и документов**

С помощью My Image Garden можно легко сканировать фотографии, документы и другие элементы.

- Удобное сканирование с использованием функции автоматического сканирования
- Сканирование фотографий
- Сканирование документов
- Сканирование с избранными настройками
- Обрезка отсканированных изображений

# **Примечание.**

- Используйте функцию **Шов (Stitch)** в окне **Сканирование (Scan)**, чтобы отсканировать отдельно левую и правую половину объекта, превышающего размер рабочей поверхности, а затем соединить их в одно изображение. Для получения подробной информации щелкните кнопку «Главная», чтобы вернуться к главной странице документа Онлайн-руководство для соответствующей модели, и выполните поиск раздела «Сканирование исходных документов, превышающих по размеру рабочую поверхность (совмещение изображений)».
- Щелкнув **Драйвер (Driver)** в режиме просмотра **Сканирование (Scan)**, можно запустить ScanGear (драйвер сканера) и выполнить сканирование с указанием формата вывода, коррекции изображения и других параметров. Для получения более подробной информации щелкните «Главная», чтобы вернуться к главной странице документа Онлайн-руководство для соответствующей модели, и выполните поиск раздела «Сканирование с помощью приложения (ScanGear)».

# **Удобное сканирование с использованием функции автоматического сканирования**

Можно с легкостью осуществлять сканирование путем автоматического определения типа объекта.

- 1. Убедитесь, что сканер или принтер включен.
- 2. Положите объект на рабочую поверхность или в УАПД (устройство автоматической подачи документов) сканера или принтера.

## **Примечание.**

• Чтобы узнать порядок размещения объектов, щелкните «Главная» для возврата к главной странице документа Онлайн-руководство для соответствующей модели и выполните поиск раздела «Размещение исходных документов (при сканировании с компьютера)».

## 3. Запустите программу My Image Garden.

4. Щелкните элемент **Сканировать (Scan)** на экране **Меню навигации (Guide Menu)**.

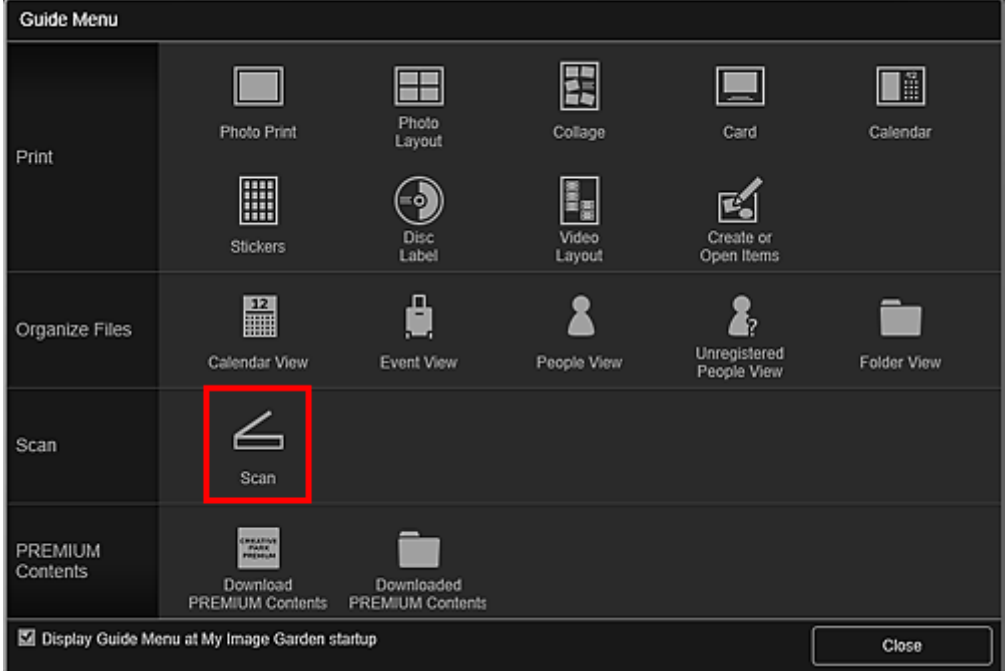

Осуществляется переход к окну **Сканировать (Scan)**.

## **Примечание.**

- Если щелкнуть элемент **Сканировать (Scan)** в глобальном меню на Основной экран, будет выполнено переключение в режим просмотра **Сканировать (Scan)**.
- 5. Щелкните **Автомат. (Auto)**.

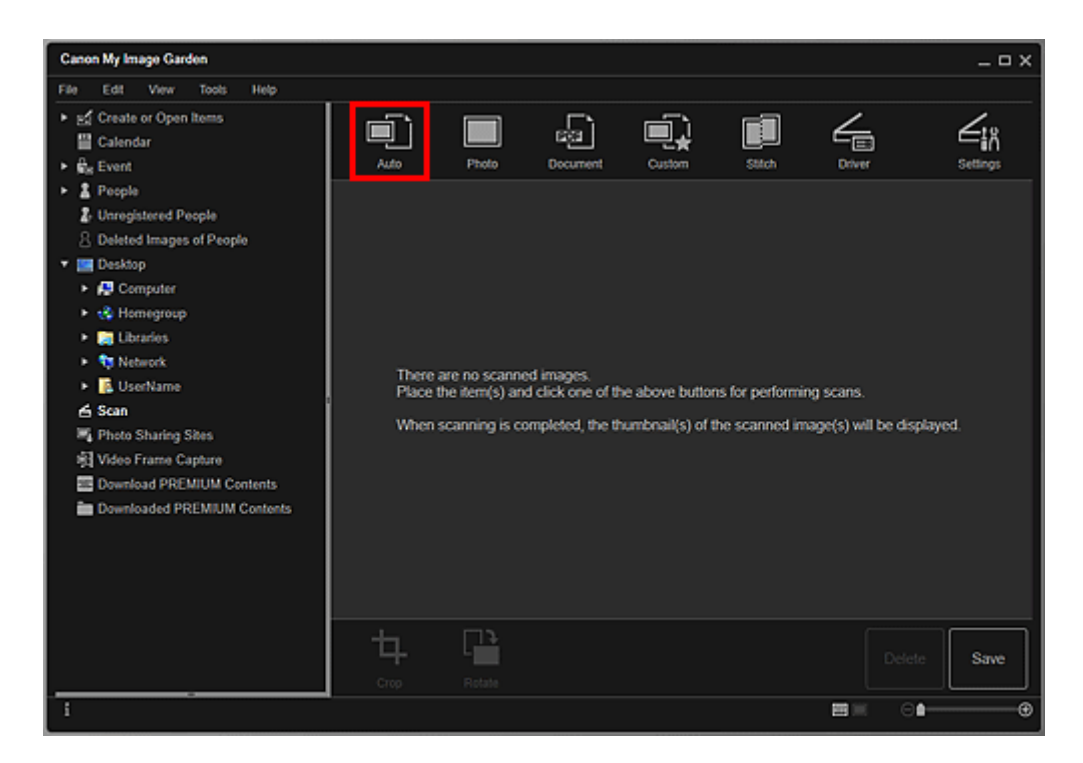

Начинается сканирование.

#### **Примечание.**

- Чтобы задать параметры сканирования, щелкните кнопку «Главная» для возврата к главной странице документа Онлайн-руководство для соответствующей модели и выберите поиск раздела «Диалоговое окно параметров (автоматическое сканирование)».
- Щелкните **Отмена (Cancel)**, чтобы отменить сканирование.

По окончании сканирования изображение появится как эскиз.

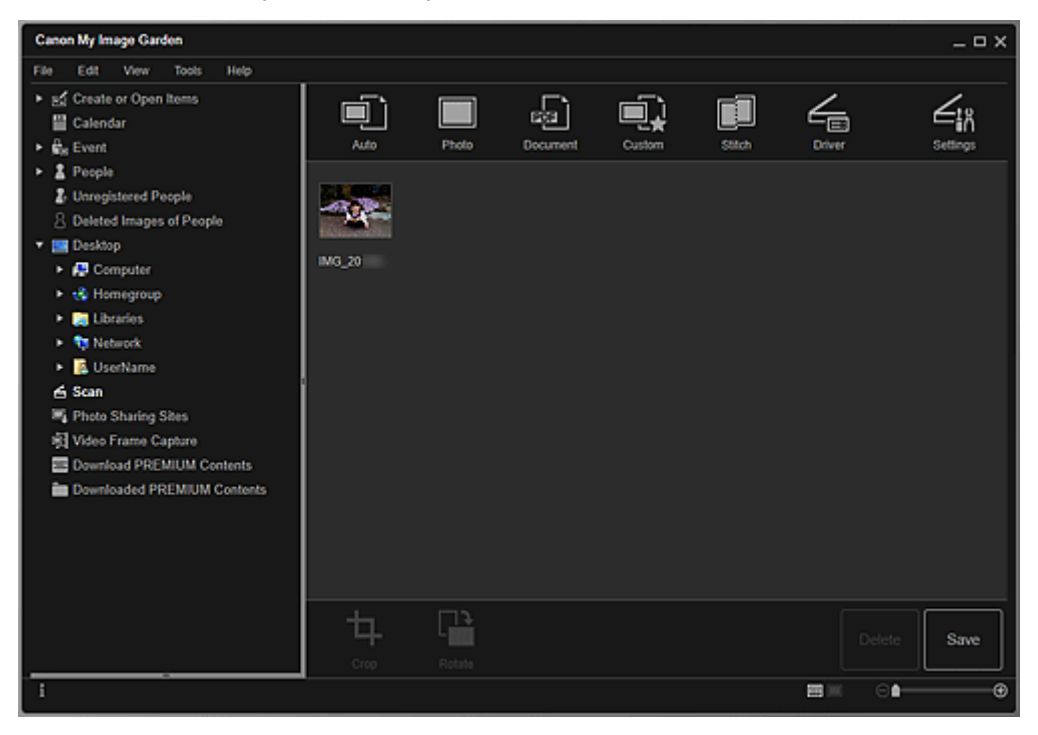

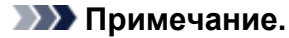

- Каждый щелчок кнопки **Повернуть (Rotate)** позволяет повернуть выбранное изображение на 90° по часовой стрелке.
- Можно обрезать изображения.
	- Обрезка отсканированных изображений
- Щелкните **Сохранить (Save)**, чтобы сохранить повернутые или обрезанные отсканированные изображения.
	- Диалоговое окно **Сохранить** (вид **Сканировать**)
- Можно указать местоположение для сохранения отсканированных изображений на вкладке **Дополнительные параметры (Advanced Settings)** в диалоговом окне **Настройки (Preferences)**, для отображения которого необходимо щелкнуть пункт **Настройки... (Preferences...)** в меню **Инструменты (Tools)**. Подробные указания по настройке см. в разделе Вкладка **Дополнительные параметры**.

• Можно также напечатать отсканированные изображения. Щелкните эскиз правой кнопкой мыши и выберите **Печать... (Print...)** в отображаемом меню, чтобы вывести на экран диалоговое окно «Параметры печати». Выберите принтер и бумагу, которые будут использоваться, и щелкните **Печать (Print)**.

## **Связанные разделы**

Вид **Сканировать**

# **Сканирование фотографий**

Можно выполнять сканирование с настройками для фотографий.

## **Примечание.**

- Возможно даже сканирование двух или более фотографий (небольших объектов) одновременно. Для получения более подробной информации щелкните «Главная», чтобы вернуться к главной странице документа Онлайн-руководство для соответствующей модели, и выполните поиск раздела «Сканирование нескольких исходных документов в один прием».
- 1. Поместите объект на рабочую поверхность.

#### **Примечание.**

• Чтобы узнать порядок размещения объектов, щелкните «Главная» для возврата к главной странице документа Онлайн-руководство для соответствующей модели и выполните поиск раздела «Размещение исходных документов (при сканировании с компьютера)».

## 2. Запустите программу My Image Garden.

#### 3. Щелкните элемент **Сканировать (Scan)** на экране **Меню навигации (Guide Menu)**.

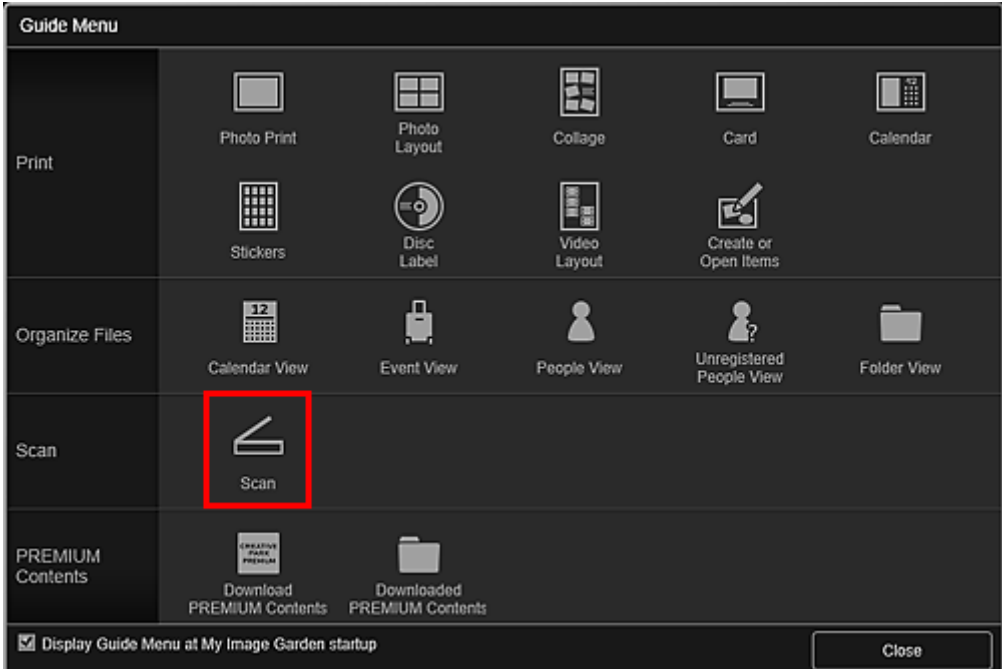

Осуществляется переход к окну **Сканировать (Scan)**.

#### **Примечание.**

- Если щелкнуть элемент **Сканировать (Scan)** в глобальном меню на Основной экран, будет выполнено переключение в режим просмотра **Сканировать (Scan)**.
- 4. Щелкните **Фото (Photo)**.

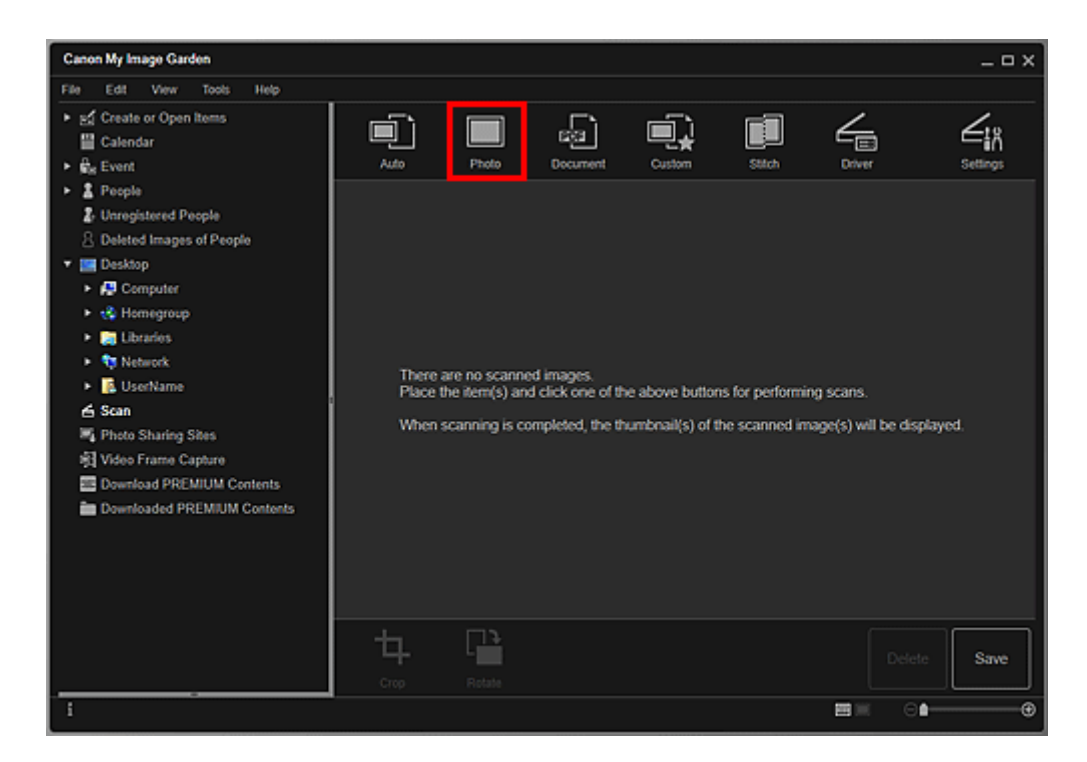

Начинается сканирование.

## **Примечание.**

• Щелкните **Отмена (Cancel)**, чтобы отменить сканирование.

По окончании сканирования изображение появится как эскиз.

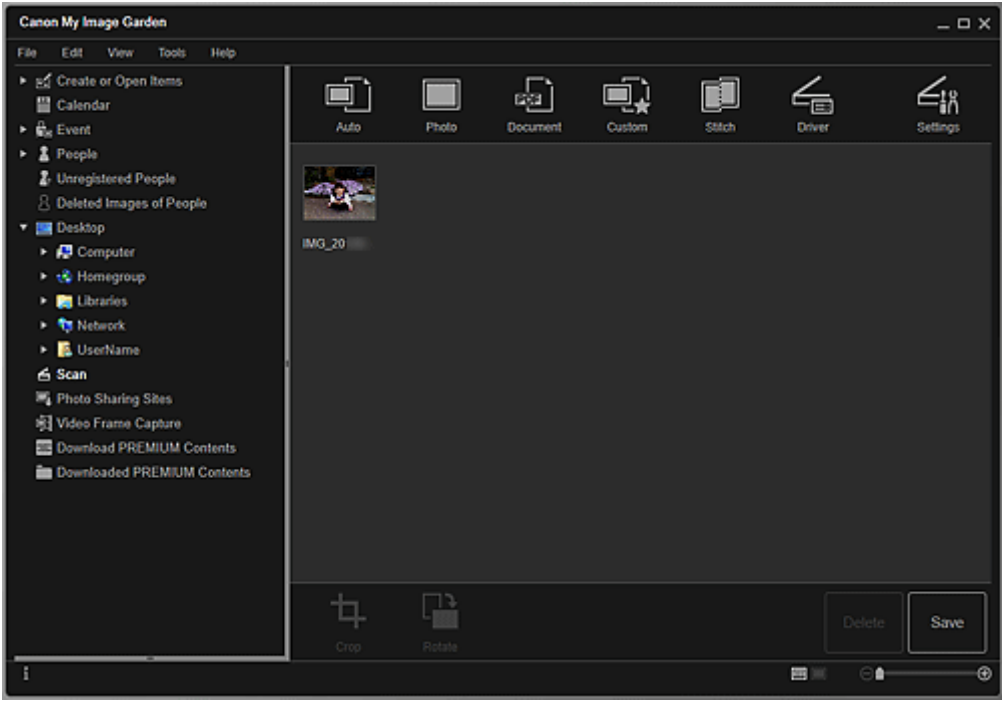

## **Примечание.**

- Каждый щелчок кнопки **Повернуть (Rotate)** позволяет повернуть выбранное изображение на 90° по часовой стрелке.
- Можно обрезать изображения.
- Обрезка отсканированных изображений
- Щелкните **Сохранить (Save)**, чтобы сохранить повернутые или обрезанные отсканированные изображения.
	- Диалоговое окно **Сохранить** (вид **Сканировать**)
- Можно указать местоположение для сохранения отсканированных изображений на вкладке **Дополнительные параметры (Advanced Settings)** в диалоговом окне **Настройки (Preferences)**, для отображения которого необходимо щелкнуть пункт **Настройки... (Preferences...)** в меню **Инструменты (Tools)**. Подробные указания по настройке см. в разделе Вкладка **Дополнительные параметры**.

• Можно также напечатать отсканированные изображения. Щелкните эскиз правой кнопкой мыши и выберите **Печать... (Print...)** в отображаемом меню, чтобы вывести на экран диалоговое окно «Параметры печати». Выберите принтер и бумагу, которые будут использоваться, и щелкните **Печать (Print)**.

## **Связанные разделы**

Вид **Сканировать**

# **Сканирование документов**

Можно выполнять сканирование с настройками для документов.

## **Примечание.**

- Возможно даже сканирование двух или более небольших объектов одновременно. Для получения более подробной информации щелкните «Главная», чтобы вернуться к главной странице документа Онлайн-руководство для соответствующей модели, и выполните поиск раздела «Сканирование нескольких исходных документов в один прием».
- 1. Поместите объект на рабочую поверхность или в УАПД (устройство автоматической подачи документов).

#### **Примечание.**

- Чтобы узнать порядок размещения объектов, щелкните «Главная» для возврата к главной странице документа Онлайн-руководство для соответствующей модели и выполните поиск раздела «Размещение исходных документов (при сканировании с компьютера)».
- 2. Запустите программу My Image Garden.
- 3. Щелкните элемент **Сканировать (Scan)** на экране **Меню навигации (Guide Menu)**.

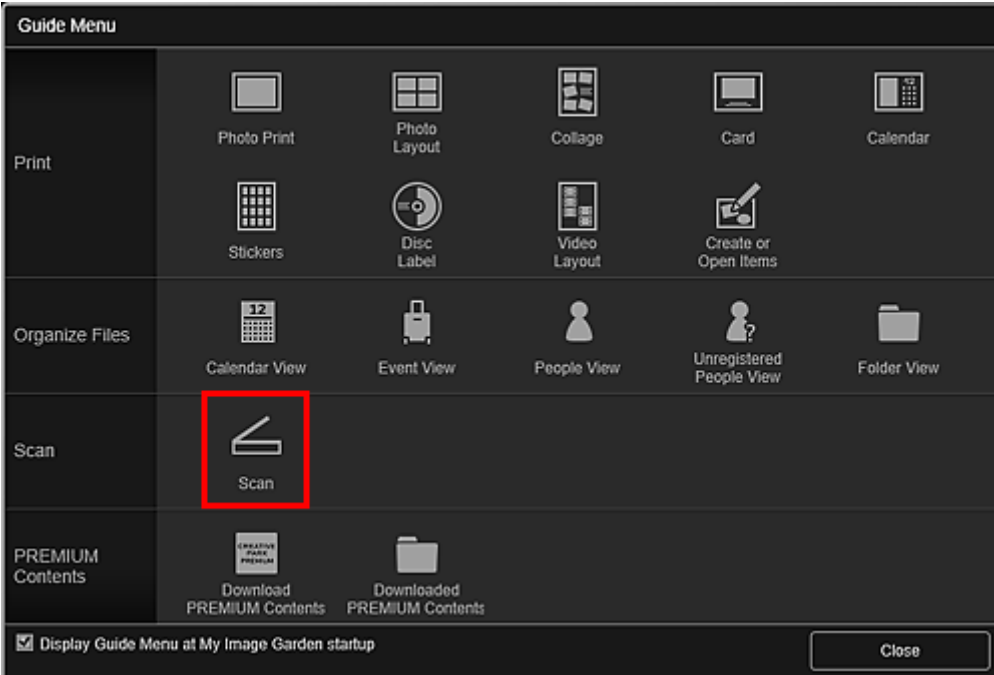

Осуществляется переход к окну **Сканировать (Scan)**.

## **Примечание.**

• Если щелкнуть элемент **Сканировать (Scan)** в глобальном меню на Основной экран, будет выполнено переключение в режим просмотра **Сканировать (Scan)**.

4. Щелкните **Документ (Document)**.

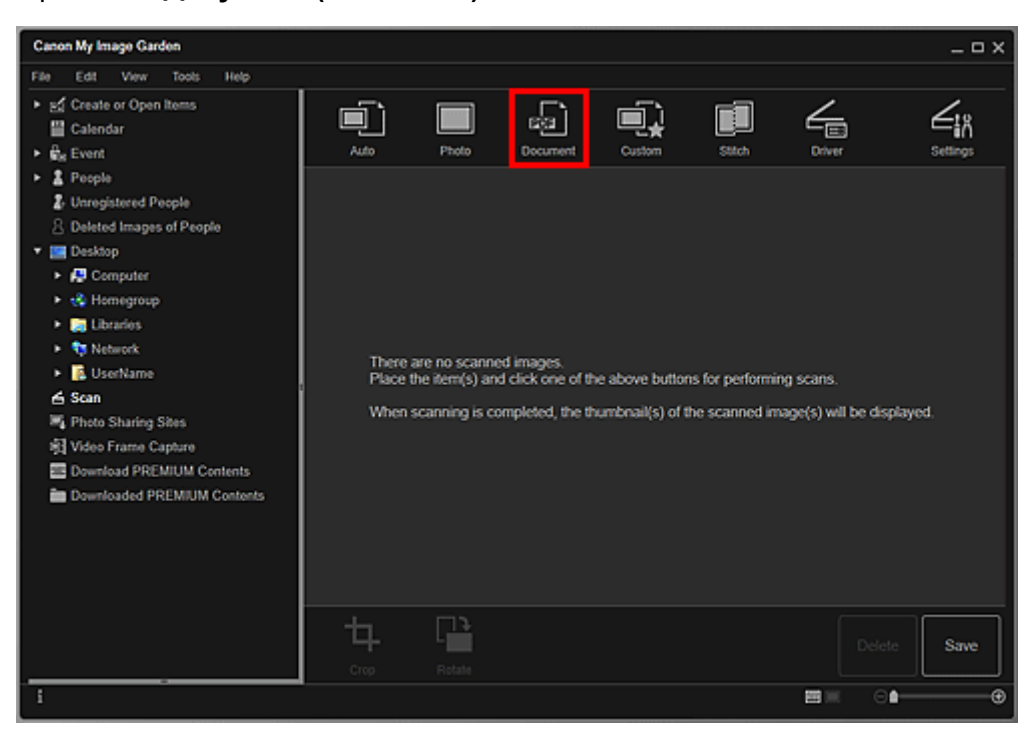

Начинается сканирование.

**Примечание.** 

• Щелкните **Отмена (Cancel)**, чтобы отменить сканирование.

Canon My Image Garden  $= 0 x$ File Edit View Tools Help Egg Create or Open Items ☜ Q)  $\leq$  $\leq_{ik}$ Ø 画 □ Calendar <sub>Do</sub>  $\alpha$  $\mathbf{p}_i$  $\blacktriangleright$   $\frac{\partial}{\partial x}$  Event  $\triangleright$   $\mathbf{\underline{2}}$  People 2. Unregistered People **8** Deleted Images of People \* **In Desktop**  $\rightarrow$   $\frac{1}{2}$  Computer  $\rightarrow$   $\frac{1}{20}$  Homegroup  $\blacktriangleright$  **By** Libraries \* The Network > B UserName  $6$  Scan Mg Photo Sharing Sites 图 Video Frame Capture Download PREMIUM Contents Downloaded PREMIUM Contents  $\Box$ 乜. Save 四半 ١ō

По окончании сканирования изображение появится как эскиз.

**Примечание.** 

• Щелкните **Сохранить (Save)**, чтобы сохранить отсканированные изображения.

- Диалоговое окно **Сохранить** (вид **Сканировать**)
- Можно указать местоположение для сохранения отсканированных изображений на вкладке **Дополнительные параметры (Advanced Settings)** в диалоговом окне **Настройки (Preferences)**, для отображения которого необходимо щелкнуть пункт **Настройки... (Preferences...)** в меню **Инструменты (Tools)**. Подробные указания по настройке см. в разделе Вкладка **Дополнительные параметры**.

• Можно также напечатать отсканированные изображения. Щелкните эскиз правой кнопкой мыши и выберите **Печать... (Print...)** в отображаемом меню, чтобы вывести на экран диалоговое окно «Параметры печати». Выберите принтер и бумагу, которые будут использоваться, и щелкните **Печать (Print)**.

## **Связанные разделы**

Вид **Сканировать**

# **Сканирование с избранными настройками**

Для выполнения сканирования с избранными часто используемыми настройками необходимо предварительно сохранить их.

## **Примечание.**

- Можно сохранить предпочитаемые настройки в диалоговом окне, которое открывается при выборе пункта **Параметры (Settings)**. Для получения более подробной информации щелкните «Главная», чтобы вернуться к главной странице документа Онлайн-руководство для соответствующей модели, и выполните поиск раздела «Диалоговое окно параметров (настраиваемое сканирование)».
- 1. Поместите объект на рабочую поверхность или в УАПД (устройство автоматической подачи документов).
- 2. Запустите программу My Image Garden.
- 3. Щелкните элемент **Сканировать (Scan)** на экране **Меню навигации (Guide Menu)**.

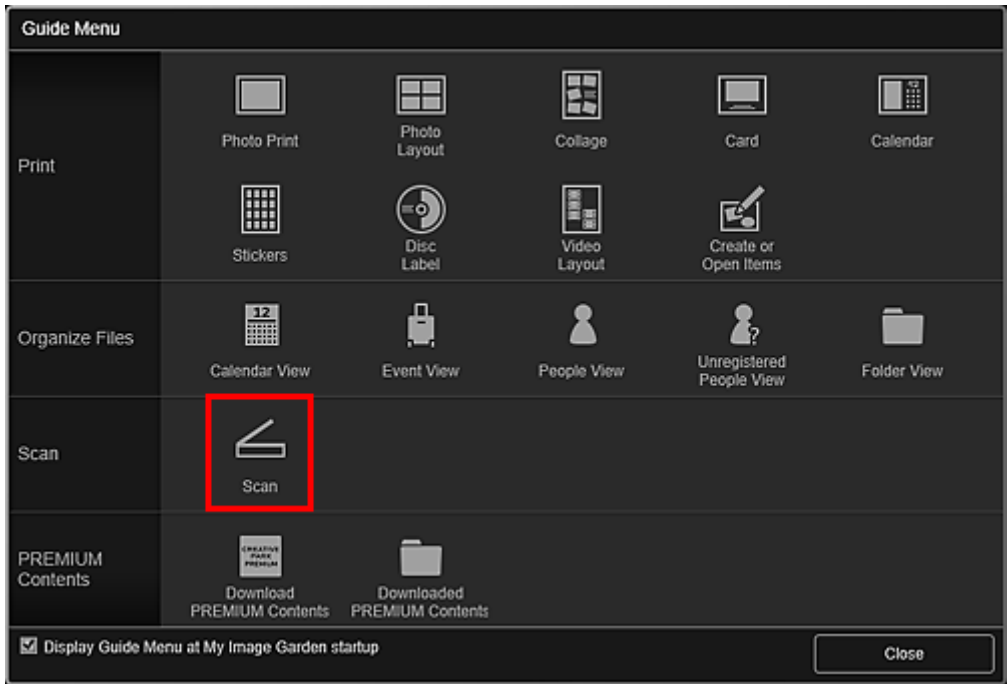

Осуществляется переход к окну **Сканировать (Scan)**.

## **Примечание.**

- Если щелкнуть элемент **Сканировать (Scan)** в глобальном меню на Основной экран, будет выполнено переключение в режим просмотра **Сканировать (Scan)**.
- 4. Щелкните **Специальные (Custom)**.

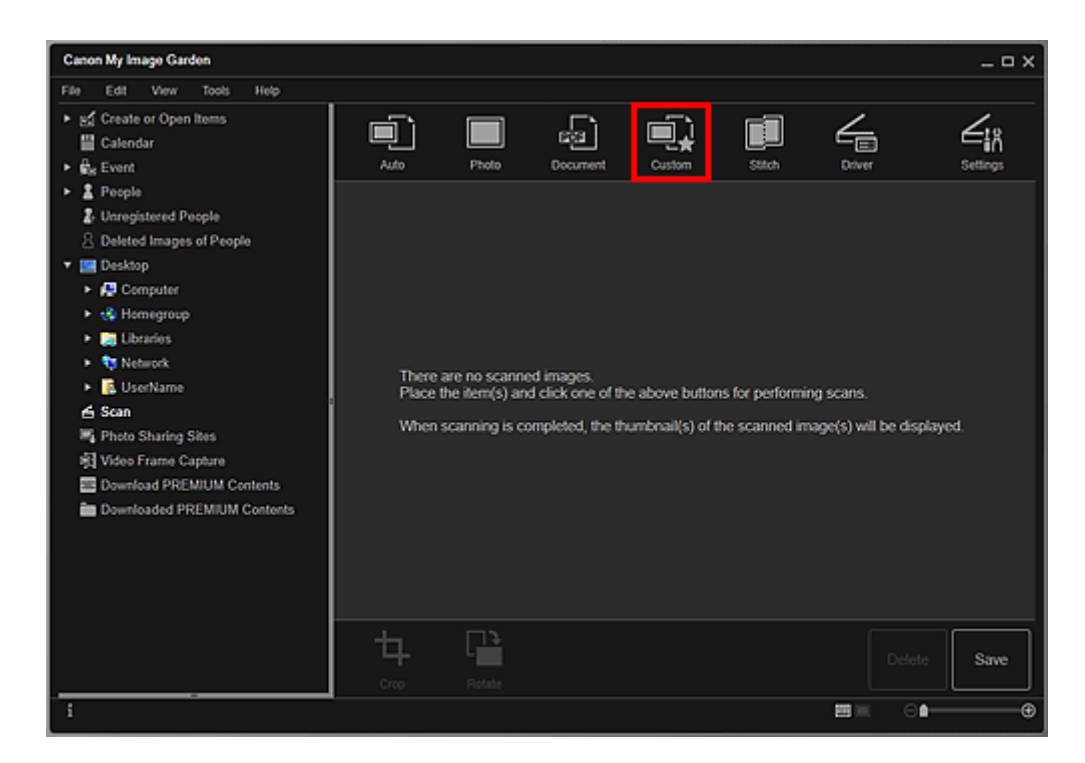

Начинается сканирование.

## **Примечание.**

• Щелкните **Отмена (Cancel)**, чтобы отменить сканирование.

По окончании сканирования изображение появится как эскиз.

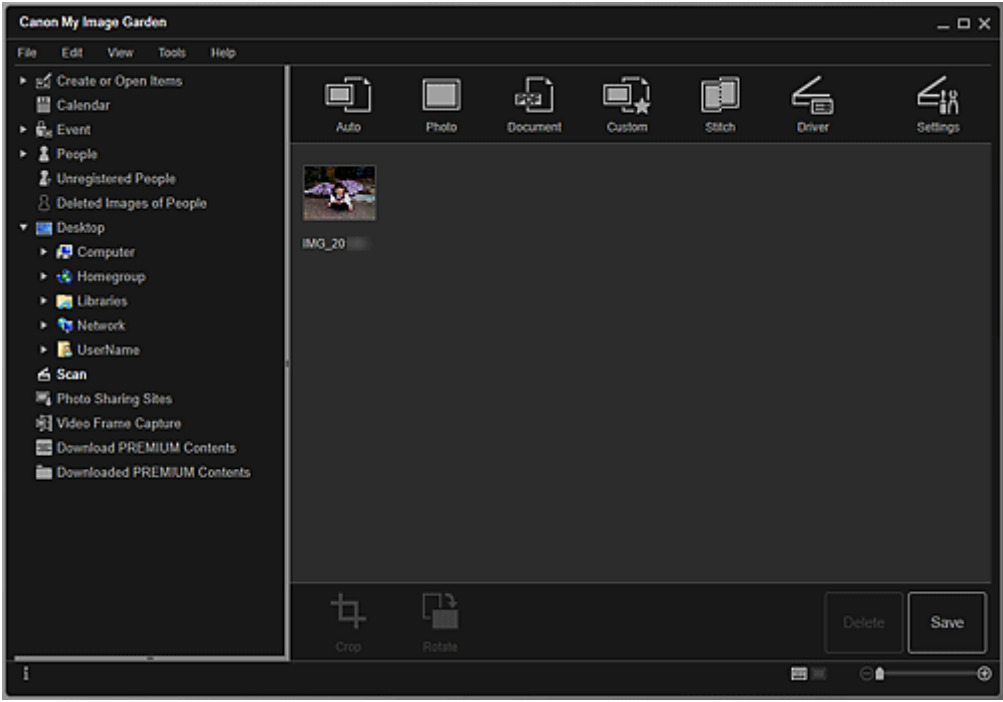

## **Примечание.**

- Каждый щелчок кнопки **Повернуть (Rotate)** позволяет повернуть выбранное изображение на 90° по часовой стрелке.
- Можно обрезать изображения.
- Обрезка отсканированных изображений
- Щелкните **Сохранить (Save)**, чтобы сохранить повернутые или обрезанные отсканированные изображения.
	- Диалоговое окно **Сохранить** (вид **Сканировать**)
- Можно указать местоположение для сохранения отсканированных изображений на вкладке **Дополнительные параметры (Advanced Settings)** в диалоговом окне **Настройки (Preferences)**, для отображения которого необходимо щелкнуть пункт **Настройки... (Preferences...)** в меню **Инструменты (Tools)**. Подробные указания по настройке см. в разделе Вкладка **Дополнительные параметры**.

• Можно также напечатать отсканированные изображения. Щелкните эскиз правой кнопкой мыши и выберите **Печать... (Print...)** в отображаемом меню, чтобы вывести на экран диалоговое окно «Параметры печати». Выберите принтер и бумагу, которые будут использоваться, и щелкните **Печать (Print)**.

## **Связанные разделы**

Вид **Сканировать**

# **Исправление и улучшение фотографий**

Можно устранить эффект красных глаз или настроить яркость и контрастность изображений.

Выберите одно или несколько изображений в области редактирования экрана правки объекта в режиме просмотра **Календарь (Calendar)**, установленном на **Обзор дня (Day View)**, развернутом режиме просмотра **Событие (Event)**, развернутом режиме просмотра **Люди (People)**, режиме просмотра **Незарегистрированные люди (Unregistered People)** или «Папка», а затем щелкните элемент **Исправить/улучшить (Correct/Enhance)** в нижней части экрана, чтобы открыть окно **Исправить/улучшить изображения (Correct/Enhance Images)**. В окне **Исправить/улучшить изображения (Correct/Enhance Images)** можно выполнить указанные ниже исправления и улучшения.

#### **Внимание!**

- Эта функция недоступна, если выбран PDF-файл.
- Исправление или улучшение может оказаться невозможным из-за недостатка памяти в зависимости от размера выбранного изображения.

# **Авт. исправление фото**

Можно автоматически применять коррекции, подходящие для фотографий, на основании анализа полученного снимка.

Использование функции автоматического исправления фотографий

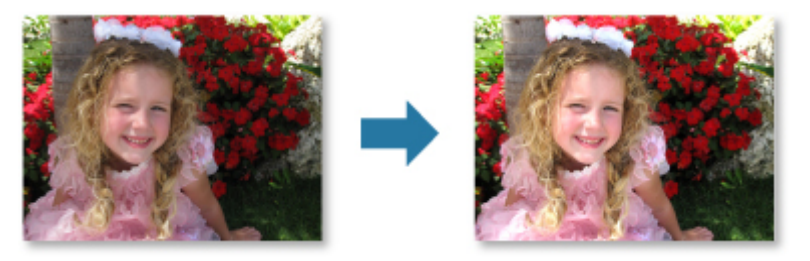

## **Исправление красных глаз**

Можно уменьшить красноту глаз, вызванную фотовспышкой.

Использование функции исправления красных глаз

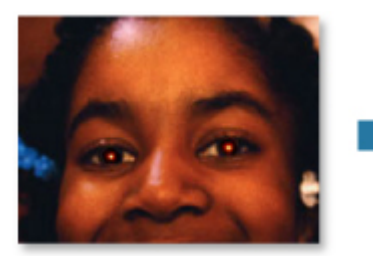

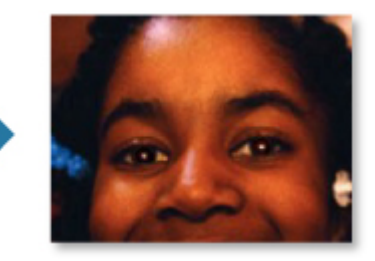

## **Повышение яркости лиц**

На ярком фоне лица иногда выглядят темными. Это можно исправить.

Использование функции повышения яркости лиц

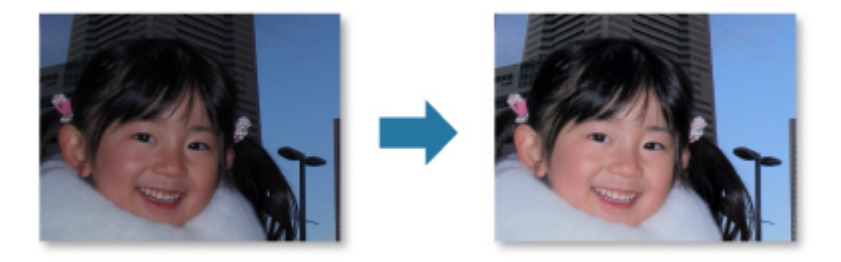

# **Повышение четкости лиц**

Можно повысить четкость лиц, оказавшихся «не в фокусе».

Использование функции повышения четкости лиц

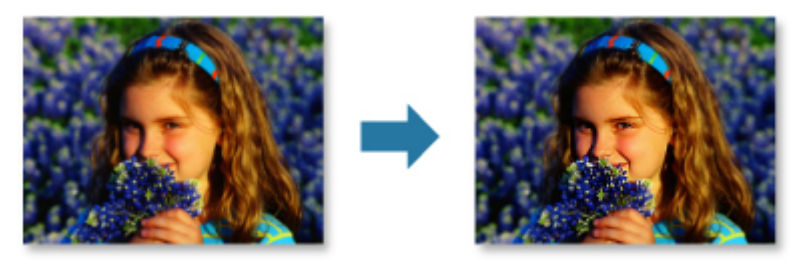

# **Цифровая обработка лиц**

Можно улучшить вид кожи, сгладив дефекты и морщины.

Использование цифровой обработки лиц

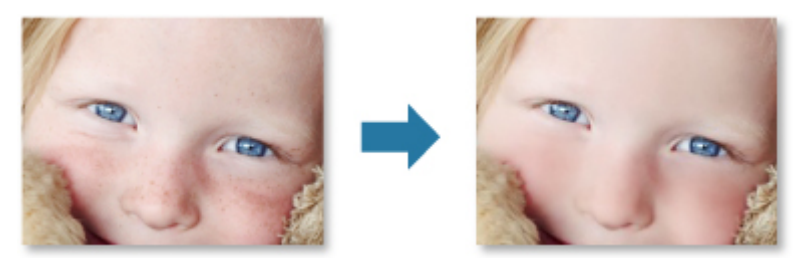

# **Устранение пятен**

Можно сгладить родинки.

Использование функции устранения пятен

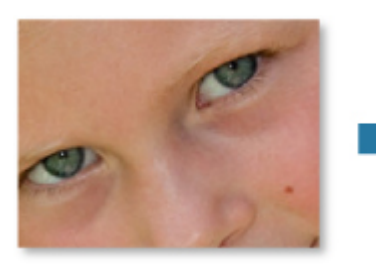

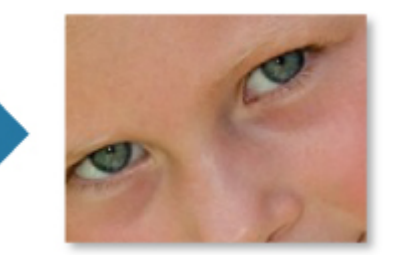

# **Настройка изображения**

Можно настроить яркость и контрастность, четкость всего изображения и т. д.

Можно также уменьшить резкость контуров объектов или удалить фоновый цвет.

Настройка изображений

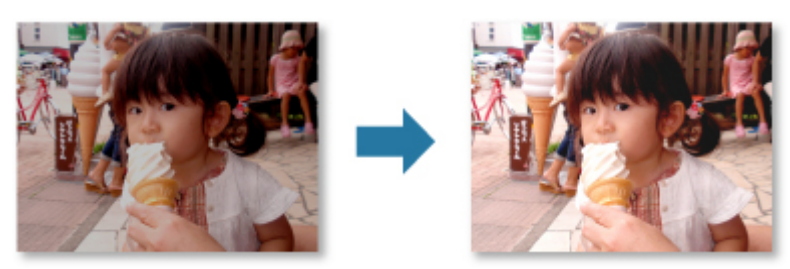

# **Обрезка**

Можно выбрать область изображения, которую необходимо сохранить, с исключением остальных частей.

Обрезка фотографий

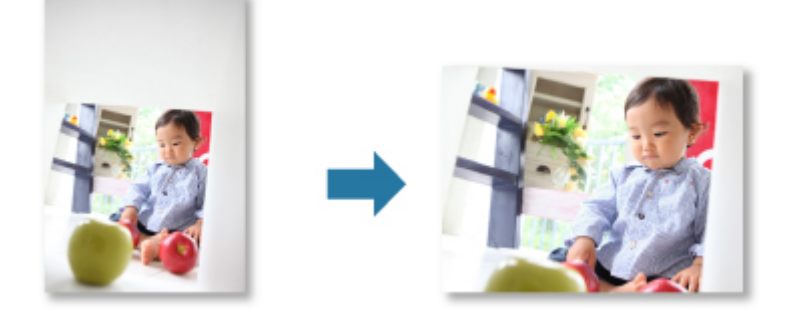

# **Связанные разделы**

Окно **Исправить/улучшить изображения**

# **Обрезка фотографий**

Обрезка — это процедура выбора области изображения, которую необходимо сохранить, с исключением остальных частей.

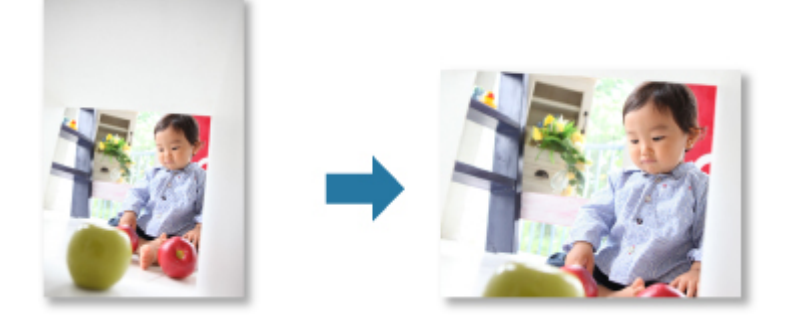

## **Внимание!**

- Эта функция может быть недоступна при использовании высококачественного содержимого.
- Обрезку изображений нельзя выполнять во время редактирования объектов.
- 1. Выберите изображения, которые нужно обрезать.
- 2. Щелкните **Исправить/улучшить (Correct/Enhance)** в нижней части экрана.

Появляется окно **Исправить/улучшить изображения (Correct/Enhance Images)**.

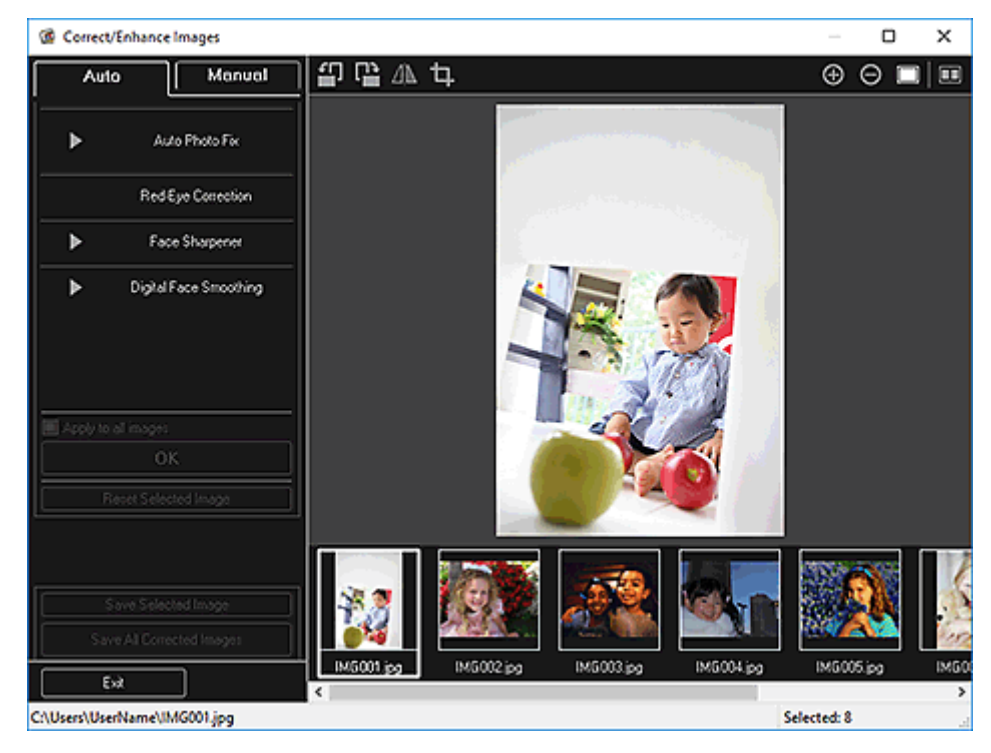

3. Щелкните (Обрезка).

Появляется окно **Обрезка (Crop)**.

4. Определите область обрезки, перетягивая белые квадраты на изображении, а затем щелкните **OK**.

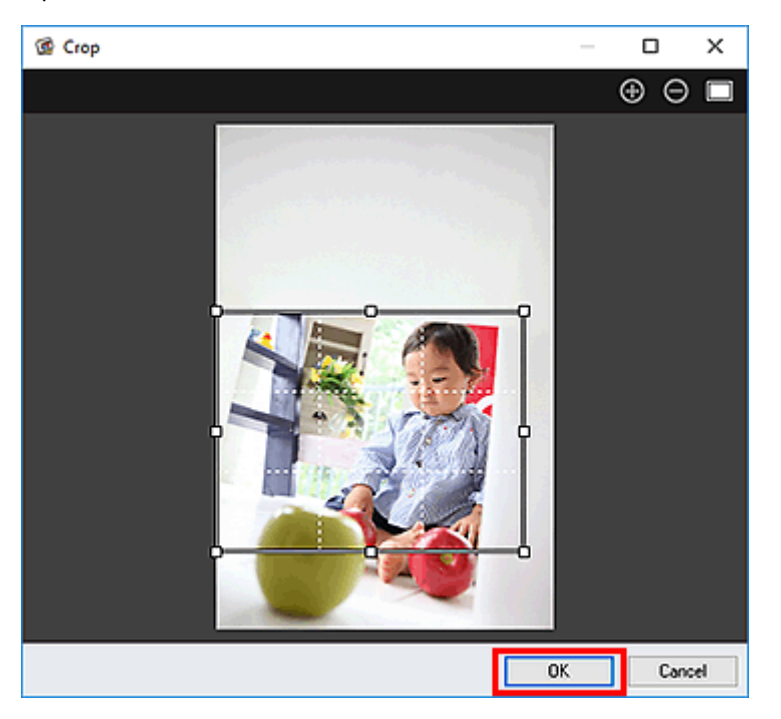

# **Примечание.**

• Щелкните **Сброс выбранного изображения (Reset Selected Image)** в окне **Исправить/ улучшить изображения (Correct/Enhance Images)** для отмены всех улучшений.

# **Связанные разделы**

Окно **Обрезка**

# **Создание и изменение PDF-файлов**

Можно создавать PDF-файлы на основе изображений, хранящихся на компьютере. В создаваемый PDF-файл можно также добавлять, удалять из него страницы и изменять их порядок.

# **Внимание!**

- В PDF-файле можно одновременно создавать и редактировать до 99 страниц.
- PDF-файлы должны быть созданы с помощью программы My Image Garden или IJ Scan Utility, иначе они не поддерживаются. PDF-файлы, созданные или отредактированные в других приложениях, не поддерживаются.

## **Примечание.**

- Для выбора доступны следующие форматы файлов: PDF, JPEG, TIFF и PNG.
- Если выбран PDF-файл, защищенный паролем, потребуется ввести пароль.
	- Открытие и редактирование PDF-файлов, защищенных паролем
- 1. Выберите одно или несколько изображений, из которых нужно составить PDF-файлы, или выберите PDF-файлы, которые нужно изменить.

#### **Внимание!**

- Изображения, размер которых по вертикали или горизонтали составляет 10 501 пиксел или более, не поддерживаются.
- 2. Нажмите **Созд./ред. PDF-файла (Create/Edit PDF File)** в нижней части экрана.

Откроется окно **Созд./ред. PDF-файла (Create/Edit PDF File)**.

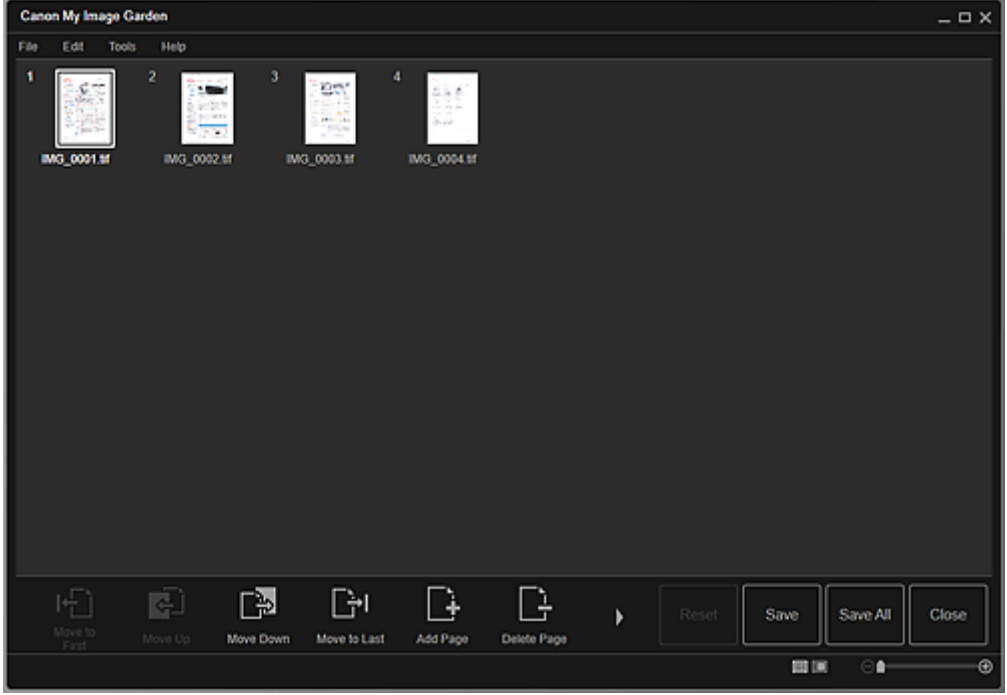

3. Добавьте или удалите страницы по своему усмотрению.

#### **Добавление существующих изображений или PDF-файлов:**

Щелкните **Добавить страницу (Add Page)** в нижней части экрана. После появления диалогового окна **Открыть (Open)** выберите одно или несколько изображений или PDF-файлов, которые нужно добавить, затем щелкните **Открыть (Open)**.

#### **Удаление страниц:**

Выберите изображение или изображения, затем щелкните **Удалить страницу (Delete Page)** в нижней части экрана.

4. Измените порядок страниц при необходимости.

Можно изменить порядок страниц, щелкнув страницу, а затем воспользовавшись элементами **Переместить к первой (Move to First)**, **Переместить вверх (Move Up)**, **Переместить вниз (Move Down)** или **Переместить к последней (Move to Last)** в левой нижней части экрана.

Можно также изменить порядок страниц, перетаскивая страницы в нужное место.

5. Щелкните **Сохранить (Save)** или **Сохр. все (Save All)**.

**При сохранении только выбранной страницы или нескольких страниц:**

Щелкните **Сохранить (Save)** для отображения диалогового окна **Сохранить (Save)**.

#### **При сохранении всех страниц:**

Щелкните **Сохр. все (Save All)** для отображения диалогового окна **Сохранить (Save)**.

- 6. Укажите настройки сохранения.
	- Диалоговое окно **Сохранить** (вид **Созд./ред. PDF-файла**)

#### **Внимание!**

- При редактировании PDF-файлов, защищенных паролем, пароли удаляются. Заново установите пароли в диалоговом окне **Сохранить (Save)**.
	- $\rightarrow$  **Задание паролей для PDF-файлов**
- 7. Щелкните **Сохранить (Save)**.

PDF-файлы сохраняются, затем отображается окно **Созд./ред. PDF-файла (Create/Edit PDF File)**.

8. Щелкните **Закрыть (Close)**.

Окно **Созд./ред. PDF-файла (Create/Edit PDF File)** закрывается.

В верхнем левом углу эскиза сохраненных PDF-файлов отображается значок **[**[10] (PDF).

## **Связанные разделы**

Вид **Созд./ред. PDF-файла**

# **Извлечение текста из изображений (функция OCR)**

Предусмотрено сканирование текста в изображениях и его отображение в программе Блокнот (поставляется с ОС Windows).

# **Внимание!**

- PDF-файлы нельзя преобразовывать в текст.
- Преобразование текста может быть невозможно. Это зависит от размера выбранного изображения.
- 1. Откройте изображение, которое нужно преобразовать в текст.
- 2. Щелкните правой кнопкой мыши изображение, которое нужно преобразовать в текст, затем щелкните **OCR** в появившемся меню.

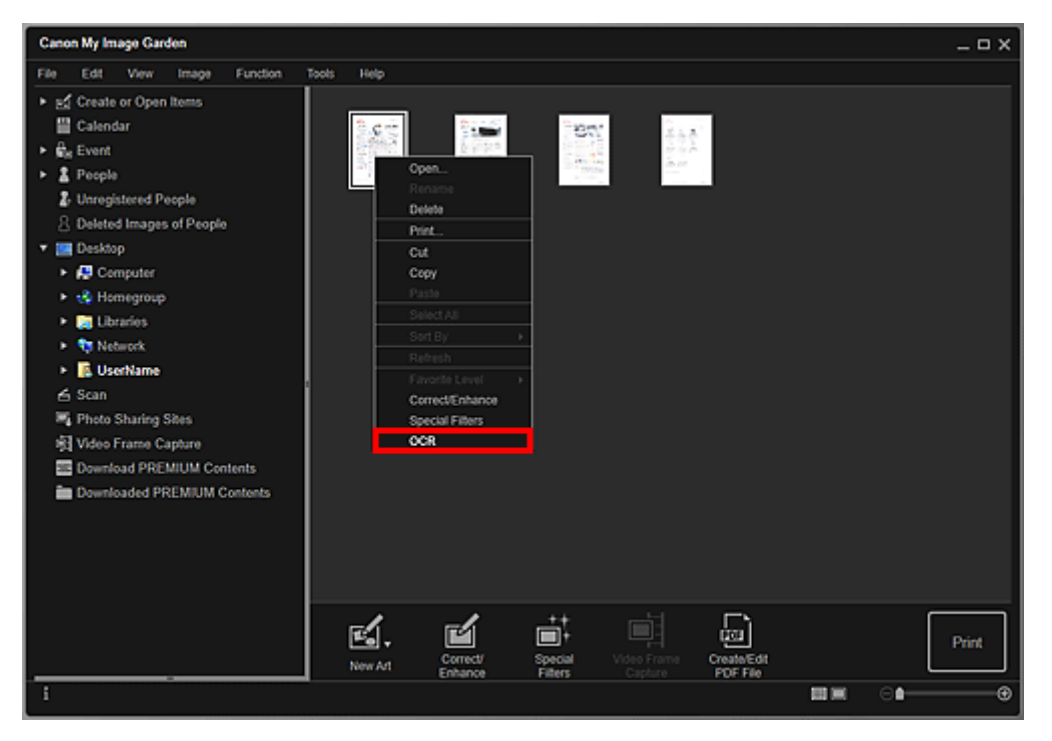

Запускается программа Блокнот (поставляется с ОС Windows), и появляется текст, пригодный для редактирования.

## **Примечание.**

• В программе Блокнот (поставляется с ОС Windows) возможно извлечение текста, написанного только на языках, которые доступны на вкладке **Дополнительные параметры (Advanced Settings)** диалогового окна **Настройки (Preferences)**. Нажмите кнопку **Параметры... (Settings...)** на вкладке **Дополнительные параметры** и задайте язык в соответствии с языком сканируемого документа.

При сканировании нескольких документов можно собрать извлеченный текст в один файл.

• Текст, отображаемый в программе Блокнот (поставляется с ОС Windows), служит только для справки. Текст, содержащийся на изображении документов перечисленных ниже типов, может распознаваться неправильно.

- Документы, содержащие шрифт размером менее 8 или более 40 пунктов (при разрешении 300 dpi)
- Документы, размещенные с наклоном
- Документы, загруженные в перевернутом виде, или документы с неправильной ориентацией текста (повернутые символы)
- Документы, содержащие специальные шрифты, эффекты, текст, набранный курсивом или написанный от руки
- Документы с близко расположенными строками
- Документы с текстом на цветном фоне
- Документы, содержащие текст на нескольких языках

# **Устранение неполадок**

# **Как изменить параметры My Image Garden?**

Параметры приложения My Image Garden можно изменить в диалоговом окне **Настройки**.

# **Изображения не отображаются**

Сразу после установки выполняется анализ изображений. Таким образом, изображения не появятся в окне **Календарь (Calendar)** или **Незарегистрированные люди (Unregistered People)** до завершения анализа изображений.

# **Примечание.**

• Во время анализа изображений в разделе **Незарегистрированные люди (Unregistered People)** глобального меню в левой части экрана отображается сообщение **Определение людей (Identifying people)**.

Для отображения изображений в окнах **Календарь (Calendar)**, **Незарегистрированные люди (Unregistered People)** и **Люди (People)**, а также для использования функции рекомендации объектов необходимо, чтобы к папкам, содержащим изображения, применялся анализ изображений. Убедитесь, что папки, в которых сохранены изображения, включены в анализ изображений на вкладке **Параметры анализа изображений** в диалоговом окне **Настройки (Preferences)**.

# **Сбой анализа изображений (распознавания лиц)**

Настройте скорость распознавания и другие параметры на вкладке **Параметры анализа изображений** диалогового окна **Настройки (Preferences)**.

# **Не удается выполнить правильное сканирование**

Для получения более подробной информации щелкните «Главная», чтобы вернуться к главной странице документа Онлайн-руководство для соответствующей модели, и выполните поиск раздела «Проблемы со сканированием».

# **Не удается использовать высококачественное содержимое**

Подробную информацию см. в разделе «Не удается использовать высококачественное содержимое».